ENGLISH

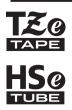

# **brother** USER'S GUIDE

f-touch

## E550W

In order to use your P-touch safely, read the included Quick Setup Guide first. Read this guide before you start using your P-touch.

Keep this guide in a handy place for future reference. Please visit us at <u>support.brother.com</u> where you can get product support and answers to frequently asked questions (FAQs).

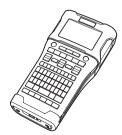

www.brother.com

INTRODUCTION
 EDITING A LABEL
 LABEL PRINTING
 USING THE FILE MEMORY
 USING P-TOUCH SOFTWARE
 NETWORK
 RESETTING & MAINTENANCE
 TROUBLESHOOTING
 APPENDIX

Version 02 HK ENG

## INTRODUCTION

## Contents

....

.

. . . . . . . . . . . .

| EDITING A LABEL                                               | 4    |
|---------------------------------------------------------------|------|
| Selecting a Labelling Application Type                        | 4    |
| GENERAL                                                       | 4    |
| FACEPLATE                                                     |      |
| CABLE WRAP                                                    |      |
| CABLE FLAG                                                    |      |
| PATCH PANEL                                                   |      |
| PUNCH-DOWN BLOCK                                              | 6    |
| 熱縮套管                                                          |      |
| Setting Cross-ID                                              |      |
| Entering and Editing Text                                     |      |
| Entering Text from the Keyboard                               |      |
| Switching Upper Case/Lower Case                               | 7    |
| Select The Input Method                                       |      |
| Adding a New Line                                             | 8    |
| Adding a New Block                                            |      |
| Moving the Cursor                                             |      |
| Inserting Text                                                |      |
| Deleting Text                                                 | 9    |
| Entering 符號                                                   |      |
| Entering 符號 Using the Symbol Function                         | . 10 |
| Entering the User-defined Character Using the Symbol Function | . 10 |
| Using 常用符號儲存                                                  |      |
| Setting Character Attributes                                  |      |
| Setting Character Attributes by Label                         | . 12 |
| Setting Character Attributes by Each Line                     | . 12 |
| Setting 自動縮小設定                                                |      |
| Setting 外框                                                    |      |
| Tape Cutting Options                                          | . 14 |
| LABEL PRINTING                                                | 16   |
| Label Preview                                                 | . 16 |
| Printing a Label                                              |      |
| Printing a Single Page                                        |      |
| Printing a Range of Pages                                     | . 17 |
| Printing Multiple Copies                                      | . 17 |
| Attaching Labels                                              | . 18 |
| USING THE FILE MEMORY                                         | 19   |
| Storing a Label into Memory                                   | 10   |
| Opening a Stored Label File                                   | 10   |
| Printing a Stored Label File                                  |      |
| Deleting a Stored Label File                                  | 20   |
| -                                                             |      |
| USING P-TOUCH SOFTWARE                                        | 21   |
| Using P-touch Editor                                          | . 21 |

INTRODUCTION

. .

| Using P-touch Editor (For Mac)                                                                                                    | 21<br>25                                                                                                    |
|----------------------------------------------------------------------------------------------------|----------------------------------------------------------------------------------------------------|
| Updating P-touch Editor                                                                                                    |                                                                                                    |
| Using P-touch Transfer Manager (For Windows)                                                                                                    |                                                                                                    |
| How to Use P-touch Transfer Manager                                                                                                    | 29                                                                                                    |
| Transferring the Label Template to P-touch Transfer Manager                                                                                                    | 29                                                                                                    |
| Using P-touch Transfer Manager                                                                                                    | 30                                                                                                    |
| Transferring Templates or Other Data from the Computer to the P-touch                                                                                                    | 31                                                                                                    |
| Backing Up Templates or Other Data Saved in the P-touch                                                                                                    | 35                                                                                                    |
| Deleting All the P-touch data                                                                                                    | 36                                                                                                    |
| Using the Data Transferred to the P-touch                                                                                                    | 38                                                                                                    |
| A User-defined Character Image                                                                                                    | 38                                                                                                    |
| Printing the 傳輸內容                                                                                                    | 38                                                                                                    |
| Using Transferred Database Data                                                                                                    |                                                                                                    |
| Deleting the Transferred Data                                                                                                    | 44                                                                                                    |
| Using P-touch Library                                                                                                    |                                                                                                    |
| Starting P-touch Library                                                                                                    | 45                                                                                                    |
| Opening and Editing Templates                                                                                                    | 46                                                                                                    |
| Printing Templates                                                                                                    | 46                                                                                                    |
| Searching for Templates or Other Data                                                                                                    | 47                                                                                                    |
| NETWORK                                                                                                    | 49                                                                                                    |
| Configuring the Network Settings                                                                                                    | 49                                                                                                    |
| RESETTING & MAINTENANCE                                                                                                    | 50                                                                                                    |
| Resetting the P-touch                                                                                                    | 50                                                                                                    |
|                                                                                                    |                                                                                                    |
| Resetting the P-touch Keyboard                                                                                                    | 50                                                                                                    |
| Resetting the Data to Factory Settings Using the P-touch Keyboard                                                                                                    | 50                                                                                                    |
| Resetting the Data to Factory Settings Using the P-touch Keyboard<br>Resetting the Data Using the Menu Key                                                                                                    | 50<br>50                                                                                                    |
| Resetting the Data to Factory Settings Using the P-touch Keyboard<br>Resetting the Data Using the Menu Key<br>Maintenance                                                                                                    | 50<br>50<br>51                                                                                                    |
| Resetting the Data to Factory Settings Using the P-touch Keyboard<br>Resetting the Data Using the Menu Key<br>Maintenance<br>Cleaning the Unit                                                                                                    | 50<br>50<br>51<br>51                                                                                                    |
| Resetting the Data to Factory Settings Using the P-touch Keyboard<br>Resetting the Data Using the Menu Key<br>Maintenance<br>Cleaning the Unit<br>Cleaning the Print Head                                                                                                    | 50<br>50<br>51<br>51<br>51                                                                                                 |
| Resetting the Data to Factory Settings Using the P-touch Keyboard<br>Resetting the Data Using the Menu Key<br>Maintenance<br>Cleaning the Unit<br>Cleaning the Print Head<br>Cleaning the Tape Cutter                                                                                                    | 50<br>51<br>51<br>51<br>51<br>51                                                                                           |
| Resetting the Data to Factory Settings Using the P-touch Keyboard<br>Resetting the Data Using the Menu Key<br>Maintenance<br>Cleaning the Unit<br>Cleaning the Print Head<br>Cleaning the Tape Cutter<br>TROUBLESHOOTING                                                                                                    | 50<br>50<br>51<br>51<br>51<br>51<br>52                                                                                     |
| Resetting the Data to Factory Settings Using the P-touch Keyboard<br>Resetting the Data Using the Menu Key<br>Maintenance<br>Cleaning the Unit<br>Cleaning the Print Head<br>Cleaning the Tape Cutter<br>TROUBLESHOOTING                                                                                                    | 50<br>51<br>51<br>51<br>51<br>52<br>52                                                                                     |
| Resetting the Data to Factory Settings Using the P-touch Keyboard<br>Resetting the Data Using the Menu Key<br>Maintenance<br>Cleaning the Unit<br>Cleaning the Print Head<br>Cleaning the Tape Cutter<br>TROUBLESHOOTING                                                                                                    | 50<br>51<br>51<br>51<br>51<br>52<br>52                                                                                     |
| Resetting the Data to Factory Settings Using the P-touch Keyboard<br>Resetting the Data Using the Menu Key<br>Maintenance<br>Cleaning the Unit<br>Cleaning the Print Head<br>Cleaning the Tape Cutter<br>TROUBLESHOOTING                                                                                                    | 50<br>51<br>51<br>51<br>51<br>52<br>52<br>52                                                                               |
| Resetting the Data to Factory Settings Using the P-touch Keyboard<br>Resetting the Data Using the Menu Key<br>Maintenance<br>Cleaning the Unit<br>Cleaning the Print Head<br>Cleaning the Tape Cutter<br>TROUBLESHOOTING<br>What to do when<br>Error Messages<br>APPENDIX                                                                                                    | 50<br>51<br>51<br>51<br>51<br>52<br>52<br>52<br>54<br>57                                                                   |
| Resetting the Data to Factory Settings Using the P-touch Keyboard<br>Resetting the Data Using the Menu Key<br>Maintenance<br>Cleaning the Unit<br>Cleaning the Print Head<br>Cleaning the Tape Cutter.<br>TROUBLESHOOTING.<br>What to do when<br>Error Messages<br>APPENDIX<br>Specifications                                                                                                    | 50<br>51<br>51<br>51<br>51<br>52<br>52<br>52<br>57<br>57                                                                   |
| Resetting the Data to Factory Settings Using the P-touch Keyboard                                                                                                    |                                                                                                    |
| Resetting the Data to Factory Settings Using the P-touch Keyboard<br>Resetting the Data Using the Menu Key<br>Maintenance<br>Cleaning the Unit<br>Cleaning the Print Head<br>Cleaning the Tape Cutter.<br>TROUBLESHOOTING.<br>What to do when<br>Error Messages<br>APPENDIX<br>Specifications                                                                                                    |                                                                                                    |
| Resetting the Data to Factory Settings Using the P-touch Keyboard                                                                                                    | 50<br>50<br>51<br>51<br>51<br>51<br>51<br>52<br>52<br>54<br>52<br>54<br>57<br>57<br>59<br>61<br>63                         |
| Resetting the Data to Factory Settings Using the P-touch Keyboard         Resetting the Data Using the Menu Key         Maintenance         Cleaning the Unit         Cleaning the Print Head         Cleaning the Tape Cutter         TROUBLESHOOTING         What to do when         Error Messages         APPENDIX         Specifications         符號         Character Attribute         外框         條碼                                                                                                    | 50<br>50<br>51<br>51<br>51<br>51<br>52<br>52<br>54<br>57<br>57<br>57<br>59<br>61<br>63<br>63                               |
| Resetting the Data to Factory Settings Using the P-touch Keyboard         Resetting the Data Using the Menu Key         Maintenance         Cleaning the Unit         Cleaning the Print Head         Cleaning the Tape Cutter         TROUBLESHOOTING         What to do when         Error Messages         APPENDIX         Specifications         符號         Character Attribute         外框         修碼         Bar Code Settings Table                                                                               | 50<br>50<br>51<br>51<br>51<br>51<br>52<br>52<br>54<br>57<br>57<br>57<br>59<br>61<br>63<br>63<br>63<br>63                   |
| Resetting the Data to Factory Settings Using the P-touch Keyboard                                                                                                    | 50<br>50<br>51<br>51<br>51<br>51<br>52<br>52<br>54<br>57<br>57<br>59<br>61<br>63<br>63<br>63<br>64                         |
| Resetting the Data to Factory Settings Using the P-touch Keyboard         Resetting the Data Using the Menu Key         Maintenance         Cleaning the Unit         Cleaning the Print Head         Cleaning the Tape Cutter         TROUBLESHOOTING         What to do when         Error Messages         APPENDIX         Specifications         Character Attribute         外框         Image: Bar Code Settings Table         Special Character List         Notes on Using P-touch Transfer Manager (For Windows) | 50<br>50<br>51<br>51<br>51<br>51<br>52<br>52<br>52<br>54<br>57<br>57<br>57<br>59<br>61<br>63<br>63<br>63<br>63<br>64<br>65 |
| Resetting the Data to Factory Settings Using the P-touch Keyboard                                                                                                    | 50<br>51<br>51<br>51<br>51<br>52<br>52<br>52<br>54<br>57<br>59<br>61<br>63<br>63<br>63<br>64<br>65<br>65                   |
| Resetting the Data to Factory Settings Using the P-touch Keyboard         Resetting the Data Using the Menu Key         Maintenance         Cleaning the Unit         Cleaning the Print Head         Cleaning the Tape Cutter         TROUBLESHOOTING         What to do when         Error Messages         APPENDIX         Specifications         Character Attribute         外框         Image: Bar Code Settings Table         Special Character List         Notes on Using P-touch Transfer Manager (For Windows) | 50<br>51<br>51<br>51<br>51<br>52<br>52<br>52<br>54<br>57<br>59<br>61<br>63<br>63<br>63<br>64<br>65<br>65                   |

## Selecting a Labelling Application Type

There are six different types of labelling applications.

ABC ABC /

A B C A B C ABC

Horizontal

ABCDE

Vertical

∢ലറ⊃ല

1 block

1A-B01

2 blocks

1A-B01 1A-B02

## **GENERAL**

Labels printed with this mode can be used for general purposes. In this mode you can specify the following items:

- 長度: 自動, 10mm-999mm
- 方向: HB123 (Horizontal), Imm (Vertical)

When the GENERAL mode is selected, you can press the Shift key and then press the 段落更換 key to add a new block.

## FACEPLATE

Labels printed with this mode can be used to identify various faceplates. Block of text is evenly spaced on a single label. In this mode, and you can specify the following items:

- 長度: 50mm. 10mm-999mm
- 段落數:1,1-5
- 方向: 🔒 12 (Horizontal), 🚆 💾 (Vertical)

## **CABLE WRAP**

Labels printed with this mode can be wrapped around a cable or wire. We recommend using 可彎曲式 Tape or Self-Laminating Tape for Cable Wrap labels.

In CABLE WRAP mode, the text is printed as shown in the illustrations. You can specify the following items:

- 單位長度: 直徑 (Custom Diameter), 長度 (Custom Length), CAT5/6, CAT6A, COAX, AWG, 旋轉
- 值: Depending on UOM
- 連續標籤: **開**, 關
- Cross-ID: 關,開 (See "Setting Cross-ID" on page 6)

Text: Type in single or multiple lines of data.

## When using 可彎曲式 Tape:

- Labels made with 可彎曲式 Tape are not designed for use as electrical insulation.
- When wrapping labels around cylindrical objects, the diameter of the object (1) should be at least 3 mm.
- The overlapping ends of the label or the label flag (2) should be at least 5 mm.

## When using Self-Laminating Tape:

- The text is horizontally printed.
  - When you insert the Self-Laminating Tape and select CABLE WRAP, you can specify the following items:
    - 長度: 自動, 15mm-300mm
    - 垂直偏移 (Adjusts Vertical Position): -7, -6, -5, -4, -3, -2, -1, 0, +1, +2, +3, +4, +5, +6, +7
    - Cross-ID: 開,開

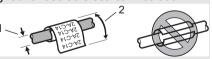

Standard 2A-C14 2A-C14 2A-C14 2A-C14 2A-C14 2A-C14 2A-C14 2A-C14

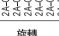

| 2A-C14 |  |
|--------|--|
| 2A-C14 |  |
| 2A-C14 |  |

2A-C14

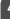

## CABLE FLAG

Labels printed with this mode can be wrapped around a cable or wire, and both ends of the label stick together to form a flag. We recommend using 可彎曲式 Tape for Cable Flag labels. The text on Cable Flag labels is printed on both ends of the label, leaving a blank space in the middle that wraps around the cable. In this mode, you can specify the following items:

- ・ 旗幟標籤設計: 🛄 : 🛄 (The same text is printed on each block.),
  - **AA** : **BB** (Two different texts are printed on each block.)
- 旗幟標籤長度: **30mm**, 10mm-200mm
- 纜線直徑: 6mm, 3mm-90mm
- 方向: 🗰 🔢 (Horizontal), 🚆 🔜 (Vertical)
- Cross-ID: 關, 開 (See "Setting Cross-ID" on page 6)

Horizontal Vertical ABC ABC බුල 159 159 Flag Flag Flag Cable Cable length circumlength circumlength

ference

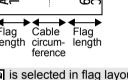

- You can enter up to two bar codes when An : An is selected in flag layout.
- ✓ Labels made with 可彎曲式 Tape are not designed for use as electrical insulation.

## PATCH PANEL

Labels printed with this mode can be used to identify various types of panels. In this mode, you can specify the following items:

- 段落長度: 15.0mm, 5.0mm-300.0mm
- 段落數:4,1-99
- 分行:[\_\_\_\_\_] (**Tic**), [\_\_\_\_\_] (Dash), [\_\_\_\_] (Line), [\_\_\_\_] (Bold), [\_\_\_\_\_] (Frame), [\_\_\_\_\_] (None)
- 方向: [1]]] (Horizontal), 「「「」」」 (Vertical)
- 反轉: 關,開
- •進階:關,開

Adjust 段落長度 independently when " 進階 " is set to " 開 ".

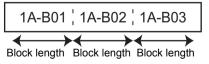

## • 無邊: 關, 開

Set the left and right label margins to zero.

)"進階" and "無邊" cannot be set to "開" at the same time.

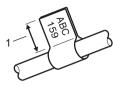

1 Flag at least 15 mm

 IP01(1)
 IP02(1)
 IP03(1)
 IP03(1)
 IP02(1)
 IP01(1)

| 1 |
|---|
| 2 |
| 3 |
| 4 |
| 5 |
| 6 |
|   |
| 8 |
| 9 |
|   |

## PUNCH-DOWN BLOCK

Labels printed with this mode can be used to identify a type of electrical connection often used in telephony. There are up to three lines for each block on a single label and you can enter three lines for each block. In this mode, you can specify the following items:

- 模組寬度: 200mm, 50mm-300mm
- 段落類型: 4 Pairs, 2 Pairs, 3 Pairs, 5 Pairs, 空格
- 順序類型: | | | (None), | 1 | 2 | 3 (Horizontal), | 1 2 4 6 (Backbone)
- 初始值:---,1-99999

|         | B01     | B02 | B03 | B04          | B05      | B06 |
|---------|---------|-----|-----|--------------|----------|-----|
|         | B07     | B08 | B09 | B10          | B11      | B12 |
| 1<br>25 | 4<br>28 | 8   | 1   | 2 10<br>6 40 | 20<br>44 | 24  |

• When " 空格 " is selected in " 段落類型 ", " 順序類型 " is set to None.

• When None is selected in "順序類型", "初始值" shows "---" and you cannot set a value, Selecting Horizontal or Backbone however, allows you to set the "初始值 from 1 to 99.999.

#### 熱縮套管

When using 熱縮套管, the 熱縮套管 setting screen is displayed when any of the labelling application type keys are pressed.

promo • 長度: 自動. 25mm-999mm However, the maximum printing length is 500 mm when using 熱縮套 管 with a width of 5.8 or 8.8 mm.

Text: Type in single or multiple lines of data.

#### When using 熱縮套管:

- You cannot print frames.
- Portions of some decorative characters may be cut off when a line is broken.
- The printed characters may be smaller than when using TZe tape.

#### Setting Cross-ID

When printing Cross-ID labels, use the **Cable Wrap** and **Cable Flag** keys.

- Press the Cable Wrap or Cable Flag key. 11
- 2 Select "Cross-ID" using the  $\blacktriangle$  or  $\checkmark$  key.
- 3 Select "開" or "Cross-ID" by using the ◀ or ▶ key.
- 4 1 line: Enter the text and insert "/" or "\" where you want to apply Cross-ID. 2 or more lines: To apply the Cross-ID layout, press the 段落更換 key to create another line.

|              | 1 line 2 or more lines |            | es                       |  |  |
|--------------|------------------------|------------|--------------------------|--|--|
| For example: | AD07/15:A1             | 15:A1/AD07 | AD07-15:A1<br>AG13-08:01 |  |  |

## **Entering and Editing Text**

Lower case (A/a key is OFF)

## Entering Text from the Keyboard

 The keyboard of your P-touch can be used in the same way as a standard computer keyboard.

## Switching Upper Case/Lower Case

Press the A/a key to switch the upper case or lower case.

Upper case (A/a kev is ON) 其大 ₄AA ▲ ▲ABO

| , |                                   | •   |
|---|-----------------------------------|-----|
|   | 英小 🗛 🛔                            | ABC |
|   | 1) [abcd]<br>GENERAL<br>9mm× 22mm |     |
|   | 9mm× 22mm                         | Ē   |

## Select The Input Method

[倉頡/簡易倉頡/廣東拼音]

Press 倉 / 簡 / 廣 key to toggle between 倉頡 / 簡易倉頡 / 廣東拼音 imput methods.

## Use 廣東拼音 to enter texts

Select 廣東拼音 and then press 空格 / 轉換 key to enter Chinese characters. You can convert Chinese characters word by word.

Example " 香 "

T) ABCDI

GENERAL

| Under 廣東拼音 input method, type "HONG".                                           | [廣東 ₄為 A 车座⊙<br>1) HONG<br>GENERAL<br>9mm×mm @ |
|---------------------------------------------------------------------------------|------------------------------------------------|
| 2 Press 空格/轉換 Optional Chinese characters for "HONG" will appear on the screen. | ↔匡烘巷 <b>習</b> 吭筐眶<br>① [HONG]                  |

- Press 空格 / 轉換 key or ▲、▼、◀、or ▶ to convert optional Chinese characters, 3 ant then select " 香 "
- Press 執行 key. 4| "香" will be inputted.

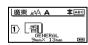

- You can convert up to 25 uncertain Chinese characters at one time.
  - Once confirmed, you can't convert them.
  - If you want to stop converting Chinese characters, please press 取消 key.
  - Before converting Chinese characters, if you press 取消 key, the inputted character will be cleared immediately and return to the initial input state.
  - This product has learning function, can display Chinese characters on priority.

## Use 倉頡 to enter texts.

Input radicals, and convert Chinese characters word by word.

 You can input up to 5 Chinese character radicals at one time. If you want to enter a group of characters, please press 空格 / 轉換 key to convert Chinese characters, and then enter the next character.

Example "仲"

4

5

6

7 8

9

| 倉頡 44 A 车座C<br>1 CENERAL<br>SminXmm 四              |
|----------------------------------------------------|
| ↔@\^<br>① \<br>Smm×mm @                            |
| characters, and                                    |
|                                                    |
| rt optional<br>rs word by word.                    |
| ↔週六亨迄冽刻虎<br>1 IIIIIIIIIIIIIIIIIIIIIIIIIIIIIIIIIIII |
| ↔ 兹 亢亨 迄 冽刻 <b>帰</b>                               |
|                                                    |
| ,                                                  |

## Adding a New Line

- To end the current line of text and start a new line, press the 段落更換 key. A return mark appears at the end of the line and the cursor moves to the start of the new line.
- Maximum number of lines
  - 24 mm tape: 7 lines
  - 18 mm tape: 5 lines
  - 12 mm tape: 3 lines
  - 9 mm and 6 mm tape: 2 lines
  - 3.5 mm tape: 1 line

#### Adding a New Block

When GENERAL is selected, you can create up to 99 new blocks. To create a new block of text/lines to the right of your current text, press the Shift key and then press the 段落更 換 key. The cursor moves to the start of the new block. In other labelling application types, you can set the number of blocks when pressing a label application key. Some labelling application types are not required.

## Moving the Cursor

- Press the ▲, ▼, ◀ or ▶ key to move the cursor one space or line.
- To move the cursor to the beginning or end of the current line, press the Shift key and then
  press the 

   In the press the 

   In the press the Interval of the current line, press the Interval of the press the Interval of the press the press the press
- To move the cursor to the beginning of the previous or next block, press the Shift key and then press the ▲ or ▼ key.

## **Inserting Text**

• To insert additional text into an existing line of text, move the cursor to the character at the right of the position where you want to start inserting text, and then enter the additional text. The new text is inserted to the left of the cursor.

## **Deleting Text**

## Deleting one character at a time

• To delete a character from an existing line of text, move the cursor to the character at the right of the position you want to start deleting text, and then press the 倒退 key. The character to the left of the cursor is deleted each time the 倒退 key is pressed.

If you hold down the 倒退 key, the characters left of the cursor are continuously deleted.

## Deleting all text at once

Use the 全部刪除 key to delete all text at once.

1 Press the **全部刪除** key. The Clear options are displayed.

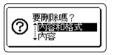

- 2 Using the ▲ or ▼ key, select " 內容 " to delete all text while retaining the current format settings, or select " 內容和格式 " to delete all text and format settings.
  - ) Press the 取消 key to return to the text entry screen, without erasing (or clearing) text or format.
    - When " 內容和格式 " is selected, all text is cleared and the P-touch set to the default settings.

#### 3 Press the 執行 or 段落更換 key. All text is deleted. All format settings are also deleted if " 內容和格 式 " was selected.

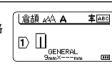

## Entering 符號

In addition to the 符號 available on the keyboard, there are various 符號 (including international, extended ASCII characters and the user-defined characters  $^{*1}$ ) available with the symbol function.

To enter a 符號, use the 符號 function (see below).

Alternatively, press the **Shift** key and then press a key on the keyboard to enter the 符號 printed on the selected key's upper-right corner.

Selectable " 符號 " (excluding the user-defined characters) are listed in the Appendix. (See page 59.)

To use the user-defined characters, transfer the bitmap image to the P-touch using the P-touch Transfer Manager.

\*1 A bitmap image of a user-created character that is not pre-installed on the P-touch.

## Entering 符號 Using the Symbol Function

1 Press the 符號 key.

A list of 符號 categories and 符號 in that category is displayed.

The last 符號 entered is selected in the displayed list.

- \_\_\_\_ Select a 符號 category ( 標點 , 數學 , etc.) using the ▲ or ▼ key and then press the 執 行 or 段落更換 key.
- 3 Select a 符號 using the ▲, ▼, ◀ or ▶ key, and then press the 執行 or 段落更換 key. The selected 符號 is inserted into the line of text.
  - When selecting a 符號:
    - Press the Shift key and 符號 key to return to the previous page.
    - Press the 符號 key to go to the next page.

 $\bigcirc$  Press the **取消** key to return to the previous step.

#### Entering the User-defined Character Using the Symbol Function

- Before using the user-defined character images, transfer the images to the P-touch using the P-touch Transfer Manager. For the P-touch Transfer Manager refer to "Using P-touch Transfer Manager (For Windows)" on page 29.
- 1 Press the 符號 key.

A list of 符號 categories and 符號 in that category is displayed. If a user-defined character has been transferred, "客製化" is also displayed.

The last symbol entered is selected in the displayed list.

2 Select " 客製化 " using the ▲ or ▼ key and then press the 執行 or 段落更換 key.

3 Select a user-defined character image using the ▲ or ▼ key, and then press the 執行 or 段落更換 key.

The selected image is inserted into the line of text.

- ) When selecting a 符號, press the 符號 key to go to the next page.
  - The inserted user-defined character image is displayed as a highlighted userdefined character mark () in the text entry screen.
  - To view the user-defined character image in the text entry screen, move the cursor to the image and press the 符號 key.

) Press the **取消** key to return to the previous step.

## Using 常用符號儲存

You can create your personal category of 符號 by using the 常用符號儲存. The "History" will appear first when selecting the 符號, to help you locate the desired 符號 quickly.

User-defined characters cannot be added to the 常用符號儲存 even if they are  $(\mathbf{n})$ transferred to the P-touch. 1 Press the 設定 key, select "進階" using the ▲ or ▼ key and then press the 執行 or 段 落更換 kev. Select "常用符號儲存" using the ▲ or ▼ key and press the 執行 2 く常用符號儲存 or 段落更換 key. Then select "是" to create your personal 諹 category by using the  $\blacktriangle$  or  $\checkmark$  key. 1/2 Press the 執行 or 段落更換 key to apply the setting. 3 倉頡₄₄∖A **Т**АВС The screen returns to the text entry screen.  $|1\rangle$ GENERAL (\*\*\* Enter the 符號 you wish to add to your History. 4 × ÷ ± Refer to "Entering 符號 Using the Symbol Function" on ≧ ≦  $\geq$ ≠ = page 10 for detail. > < ... ``  $\leq$ 01/41 Press the 符號 key. 5 く分類符號〉 常用符號 標點 The "History" appears, including the 符號 entered in step 4.  $\odot$ 數據符號 01/20 • Up to 30 符號 can be added to the "History". The oldest symbol will be deleted from the category when the 符號 added to the "History" exceed 30 符號. • To stop using the 常用符號儲存, select " 否 " in the " 常用符號儲存 " screen.

11

1

## **Setting Character Attributes**

## Setting Character Attributes by Label

Using the **字形** key, you can select a font and apply 字大小,字寬,字體,底線, and 對齊 attributes. Selectable "Character Attribute" options are listed in the Appendix. (See page 61.)

| 1 | Press the <b>字形</b> key.            |
|---|-------------------------------------|
|   | The current settings are displayed. |

- Select an attribute using the  $\blacktriangle$  or  $\blacktriangledown$  key, and then set a value for that attribute using the  $\blacktriangleleft$  or  $\blacktriangleright$  key.
- 3 Press the 執行 or 段落更換 key to apply the settings.
  - 〉New settings are NOT applied if you do not press the 執行 or 段落更換 key.
- Press the 取消 key to return to the previous step.
  - Press the 空格 / 轉換 key to set the selected attribute to the default value.
  - Small characters may be difficult to read when certain styles are applied.
  - Depending on the labelling application type, you cannot change the value in 字形 setting. In this case, 🔒 is displayed on the preview in the right side of the screen.

## Setting Character Attributes by Each Line

When a label consists of two or more lines of text, you can set different values of character attributes (字大小,字寬,字體,底線, and 對齊) for each line.

Move the cursor to the line you wish to modify by using the \_,  $\checkmark$ ,  $\triangleleft$  or  $\triangleright$  key. Next, press the **Shift** key and then press the 字形 key to display the attributes. ( $\equiv$  on the screen indicates that you are now applying the attribute for that specific line only.)

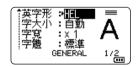

① When different attribute values are set for each line, the value will be displayed as \*\*\*\*\* when you press the 字形 key. When you change the setting on this screen by using the ▲ or ▼ key, the same change will be applied to all lines of the label.

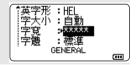

## Setting 自動縮小設定

When " 字大小 " of the **字形** key is set to " 自動 " and label length is set to a specific length, you can select the way of reducing the text size to fit within the label length.

- \_\_\_\_ Press the 設定 key, select " 進階 " using the ▲ or ▼ key, and then press the 執行 or 段 落更換 key.
- 2 Select " 自動縮小設定 " using the ▲ or ▼ key and then press the 執行 or 段落更換 key.
- **3** Select the style using the  $\blacktriangle$  or  $\checkmark$  key.
  - When "等比例縮小" is selected, the total text size is modified to fit within the label.
    When "字寬優先縮小" is selected, the text width will be reduced to the size of x 1/2 setting. (If further size reduction is required to fit the text into the selected label length, the total text size will be modified after reducing the text width to x 1/2 setting.)
- 4 Press the 執行 or 段落更換 key to apply the settings.
- $\bigcirc$  Press the **取消** key to return to the previous step.
- Press the 空格 / 轉換 key to set the style to the default setting (" 等比例縮小 ").

## Setting 外框

You can select the frame of the label by using the **字形** key. Selectable " 外框 " are listed in the Appendix. (See page 63.)

| 1 Press the 字形 key. The current settings are displayed.                                                                                               | ↑英字形 >100<br>字大小:自動<br>字寬:X1<br>字體:標準<br>GENERAL 1/2    |
|----------------------------------------------------------------------------------------------------|---------------------------------------------------------|
| 2 Select an attribute using the ▲ or ▼ key until the " 外框 " is selected, and then select a frame by using the ◄ or ▶ key.                             | 底線 :無<br>對會 :置中<br>字距 :標準 ₩₩<br>外框 ¥1000<br>GENERAL 1/7 |
| <ul> <li>3 Press the 執行 or 段落更換 key to apply the settings.</li> <li>Q New settings are NOT applied if you do not press the 執行 or 段落更換 key.</li> </ul> |                                                         |

Press the 取消 key to return to the previous step.

• Press the 空格 / 轉換 key to set the selected attribute to the default value.

## **Tape Cutting Options**

The tape cutting options allow you to specify how the tape is fed and cut when printing labels.

| 1 | Press the <b>設定</b> key.                                                                                      |
|---|----------------------------------------------------------------------------------------------------|
| 2 | Select " 兩端空白 " using the ▲ or ▼ key, and then press the <b>執行</b> or <b>段落更換</b> key.                        |
| 3 | Set the value by using the ▲ or ▼ key, and then press the <b>執行</b> or <b>段落更換</b> key to apply the settings. |
|   | $\bigcirc$ New settings are NOT applied if you do not press the 執行 or 段落更換 key.                               |

Press the 取消 key to return to the previous step.
 Refer to the Tape Cutting Options table for a list of all available settings.

| No | Full cut | Half cut | Chain | Image        |
|----|----------|----------|-------|--------------|
| 1  | No       | Yes      | No    | [ABC]ABC]    |
| 2  | Yes      | Yes      | No    | iabc<br>abci |
| 3  | No       | No       | No    | ABC ABC      |
| 4  | Yes      | No       | No    | ABC<br>ABC   |
| 5  | No       | Yes      | Yes   | [ABC]ABC     |

## Tape Cutting Options

. .

| No | Full cut     | Half cut | Chain   | Image                   |
|----|--------------|----------|---------|-------------------------|
| 6  | Yes          | Yes      | Yes     | IABC<br>ABCI            |
| 7  | No           | No       | Yes     | ABC ABC                 |
| 8  | Yes          | No       | Yes     | (ABC)<br>  ABC<br>  ABC |
| 9  | Special tape |          | ABC ABC |                         |

Tape Cutting Options

15

## LABEL PRINTING

## Label Preview

#### You can preview the current page and check the layout before printing.

1 Press the 預覽 key. An image of the label is displayed on the screen. 1. The bar indicates the position of the currently displayed portion of the label. Brothe 2. The tape width of the installed tape cassette and the 8mm×102mm label length are indicated as follows: 6 Black Tape width x Label length 3. The information for the installed tape cassette is Ś detected and indicated. The first line indicates the character colour and the second line indicates the tape colour. Press the  $\triangleleft$  or  $\triangleright$  key to scroll the preview to the left or right. Press the  $\blacktriangle$  or  $\checkmark$  key to change the magnification of the preview.

- Press the 取消,執行 or 段落更換 key to return to the text entry screen.
  - To scroll the preview to the left or right end, press the Shift key and then press the ✓ or ▶ key.
  - To print the label directly from the preview screen, press the 列印 key or open the print options screen and select a print option. Refer to "Printing a Label" on page 16 for details.
  - The print preview is a generated image of the label, and may differ from the actual label when printed.
  - The character colour and tape colour cannot be detected for some tape cassettes.

## **Printing a Label**

Labels can be printed once text entry and formatting is complete.

- Do not pull the label coming out of the tape exit slot. Doing so will cause the ink ribbon to be discharged with the tape, making the tape no longer usable.
  - Do not block the tape exit slot during printing or when feeding tape. Doing so will cause the tape to jam.
  - Be sure to check that there is enough tape remaining when printing several labels continuously. If tape is running low, set fewer copies, print labels one at a time, or replace the tape cassette.
  - Striped tape indicates the end of the tape cassette. If this appears during printing, press and hold the **Power** key to turn the P-touch off. Attempting to print with an empty tape cassette may damage the P-touch.

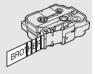

2

## **Printing a Single Page**

Press 列印 key to start printing.

## Printing a Range of Pages

When there are multiple pages, you can specify the range of pages to print.

| 1 Press the 列印 key. The screen you can specify the ra | ange is displayed. |
|-------------------------------------------------------|--------------------|
|-------------------------------------------------------|--------------------|

- \_\_\_\_ Select " 全部 ", " 當前畫面 " or " 範圍 " by using ▲ or ▼ key. If you select " 全部 " or " 當 前畫面 ", go to step 4.
- **3** Specify the first page and the last page.

Blank pages are not printed.

4 Press the 執行 or 段落更換 key to print.

## **Printing Multiple Copies**

Using this function you can print up to 99 copies of the same label.

- **1** Make sure that the appropriate tape cassette is inserted and ready for printing.
- 2 Press the Shift key and then press the 列印 key to display the Copies screen, and then select the number of copies to be printed using the ▲ or ▼ key, or type the number using the number keys.
  - ) Hold down the  $\blacktriangle$  or  $\blacktriangledown$  key to change the number of copies quickly.
- 3 Press the 執行 or 段落更換 key. " 正在列印。" is displayed while the labels are being printed.

If you select an automatic cutting option when printing multiple copies of a label, a message will be displayed to confirm whether you want the labels to be cut after each label is printed. To disable the message display, press the **設定** key, select "進階" using the ▲ or ▼ key, and then press the **執行** or **段落更換** key. Select "暫停裁切" using the ▲ or ▼ key, and then press the **執行** or **段落更換** key. Select "關" using the ▲ or ▼ key, and then press the **執行** or **段落更換** key. 正在列印。 2/5

1

2

3

4

5

6

7

8

9

17

• Press the 取消 key to return to the previous step.

- The figures shown on the screen during printing indicate the "count/number of copies set".
- Pressing the 空格 / 轉換 key when setting the number of copies resets the value to 01, the default.
- When the message " 按下列印切斷標籤帶並繼續 " is displayed, press the **列印** key. To set whether the tape is cut after each label is printed, use " 兩端空白 ". For details, refer to "Tape Cutting Options" on page 14.
- To print a label created using the transferred template, refer to "Using the Data Transferred to the P-touch" on page 38.

## LABEL PRINTING

| Attaching Labels                                                                                                    |  |  |  |
|----------------------------------------------------------------------------------------------------|--|--|--|
| 1 If necessary, trim the printed label to the desired shape and length using scissors, etc.                                                                                                    |  |  |  |
| 2 Peel the backing from the label.                                                                                                    |  |  |  |
| 3 Position the label and then press firmly from top to bottom with your finger to attach the label.                                                                                                    |  |  |  |
| <ul> <li>The backing of some types of tapes may be pre-cut to make it easier to peel the backing. To remove the backing, simply fold the label lengthwise with the text facing inward, to expose the inside edges of the backing. Next, peel off the backing one piece at a time.</li> <li>Labels may be difficult to attach to surfaces that are wet, dirty, or uneven. The labels may peel off easily from these surfaces.</li> <li>Be sure to read the instructions provided with Fabric Tapes, Extra Strength Adhesive Tapes or other special tapes and observe all precautions noted in the instructions.</li> </ul> |  |  |  |

.

## USING THE FILE MEMORY

You can store up to 99 of your most frequently used labels in the file memory. Each label is stored as a file, allowing you to quickly and easily recall your label when needed again.

- When the file memory is full, each time you save a file you will need to overwrite one of your stored files.
  - The available space in the file memory can be confirmed using the following procedure. Press the **設定** key, select "使用量" using the ▲ or ▼ key, and then press the **執行** or **段落更換** key. Select "本機內容" using the ▲ or ▼ key and press the **執行** or **段落更** 换 key.

\* The available space that is displayed in " 可使用 : 剩餘字元 " may be different from the actual available space.

## Storing a Label into Memory

1 After entering the text and formatting the label, press the 檔案 key.

) If one or more of the labels are a transferred, a screen will be displayed to select " 標籤 機檔案 " or " 電腦格式轉換 " when you press the **檔案** key. Select " 標籤機檔案 ".

2 Select " 儲存 " using the ▲ or ▼ key and press the 執行 or 段落更換 key. A file number is displayed.

A label text is also displayed if a label is already stored in that file number.

3 Select a file number using the ▲ or ▼ key, and then press the 執行 or 段落更換 key.

When there is already a stored file in the selected number, the data will be overwritten by the file you try to save.

<u>4</u> Enter the file name and then press the 執行 or 段落更換 key. The file is saved and the screen returns to the text entry screen.

Press the 取消 key to return to the previous step.

## **Opening a Stored Label File**

1 Press the 檔案 key.

If one or more of the labels are transferred, a screen will be displayed to select "標 籤機檔案" or "電腦格式轉換" when you press the **檔案** key. Select "標籤機檔案".

- 2 Select "開啟舊檔" using the ▲ or ▼ key and press the 執行 or 段落更換 key. The file number of a stored label is displayed. The label text is also displayed to identify the label.
- 3 Select a file number using the ▲ or ▼ key, and then press the 執行 or 段落更換 key to open the selected file. The file is opened and displayed on the text entry screen.

Press the 取消 key to return to the previous step.

1

2

4

5

6

7

<u>8</u> 9

#### USING THE FILE MEMORY

## Printing a Stored Label File

To print a label created using the transferred template, refer to "Using the Data Transferred to the P-touch" on page 38.

## 1 Press the 檔案 key.

2 Select " 列印 " using the ▲ or ▼ key, and then press the 執行 or 段落更換 key. The file number of a stored label is displayed. The label text is also displayed to identify the label.

- 3 Select a file number using the ▲ or ▼ key, and then press the 列印 , 執行 or 段落更換 key.
  - Printing a single page: A single page is printed immediately.
  - Printing a range of pages: The screen you can specify the range is displayed. Select " 全部 " or " 範圍 " by using the ▲ or ▼ key, and then press the 執行 or 段落更換 key.

 $\bigcirc$  If you select " 範圍 ", specify the first page and the last page.

- Press the 取消 key to return to the previous step.
  - The message " 資料未輸入!" is displayed when you try to print a file with no text.
  - When the message " 按下列印切斷標籤帶並繼續 " is displayed, press the **列印** key. To set whether the tape is cut after each label is printed, use " 兩端空白 ". For details, refer to "Tape Cutting Options" on page 14.

## **Deleting a Stored Label File**

To delete a label using the transferred template, refer to "Deleting the Transferred Data" on page 44.

## 1 Press the 檔案 key.

- 2 Select " 刪除 " using the ▲ or ▼ key and press the 執行 or 段落更換 key. The file number of a stored label is displayed. The label text is also displayed to identify the label.
- 3 Select a file number using the ▲ or ▼ key, and then press the 執行 or 段落更換 key. The message " 要删除吗?" is displayed.
- 4 Press the 執行 or 段落更換 key to delete the file.

 $\bigcirc$  Press the **取消** key to cancel deleting the file and return to the previous screen.

## **Using P-touch Editor**

You will need to install P-touch Editor and the printer driver to use your P-touch with your computer.

For details on how to install the P-touch software, please refer to the Quick Setup Guide. Refer to the procedures below for your computer's operating system. In the screen shots, "XX-XXXX" is displayed to represent the P-touch model number.

To download the latest driver and software, please visit the Brother support website at: support.brother.com.

## Using P-touch Editor (For Windows)

## Starting P-touch Editor

#### 1 For Windows 7

From the Start button, click [All Programs] - [Brother P-touch] - [P-touch Editor]. When P-touch Editor starts, select whether you want to create a new layout or open an existing layout.

| 3                                 |                     |
|-----------------------------------|---------------------|
| Brother                           |                     |
| Bother Pockation                  | Annual Contraction  |
| 📕 Brother P-touch                 |                     |
| 😵 Presente Automas Rock 1.3 marga | -                   |
| Printed Address Bask 1.1          |                     |
| P-touch Editor 5.1                | former.             |
| Press Haller 12 Help              |                     |
| P-touch Editor 5.1                | Computer            |
| 🐨 Press Press Statement           |                     |
| a Menuth                          | Control of          |
| P-touch Tools                     |                     |
|                                   | Charles and Parkets |
|                                   |                     |
|                                   |                     |
| 4 max                             |                     |
|                                   |                     |
| Search programs and Size P        | 0                   |
|                                   |                     |
| 🚳 🔏 📜                             |                     |

## For Windows 8.1/Windows Server 2012

Click [P-touch Editor] on [Apps] screen or double-click [P-touch Editor] on the desktop. When P-touch Editor starts, select whether you want to create a new layout or open an existing layout.

- You can also start P-touch Editor using shortcuts, if you selected to create shortcuts during installation.
  - Shortcut icon on the desktop: double-click to start P-touch Editor
  - · Shortcut icon in the Quick Launch bar: click to start P-touch Editor
  - To change how P-touch Editor functions when it starts, click [Tools] [Options] in the P-touch Editor menu bar to display the [Options] dialog box. On the left side, select the [General] heading and then the desired setting in the [Operations] list box under [Startup Settings]. The default setting is [Display New View].

1

234

5

<u>7</u> 8

9

2 Select an option in the screen.

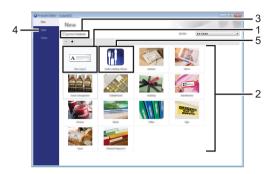

- 1. To create a new layout, click the [New Layout] button.
- 2. To create a new layout using a pre-set layout, select the desired category button.
- 3. To connect a pre-set layout to a database, select the check box next to [Connect Database].
- 4. To open an existing layout, click [Open].
- 5. To open the application for easily creating labels for electrical equipment management, click the [Cable Labelling Wizard] button.

| lateri∑pe                                                          | Path Real | •               |  |
|--------------------------------------------------------------------|-----------|-----------------|--|
| loop to                                                            | Text1Te   | kt2 Text3 Text4 |  |
| uter terteg<br>Beit yegte<br>er of Beige<br>uter gate<br>Darietter |           |                 |  |
| • ryserie                                                          | 0         |                 |  |

## Operation modes

P-touch Editor has three different operation modes: [Express] mode, [Professional] mode, and [Snap] mode. You can easily switch between modes by using the mode selection buttons.

## [Express] mode

This mode allows you to quickly and easily create layouts that include text and images. The [Express] mode screen is explained below:

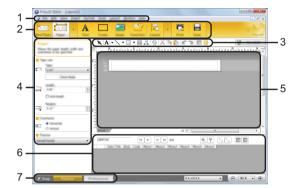

- 1. Menu bar
- 2. Command bar
- 3. Draw/Edit toolbar
- 4. Property bar
- 5. Layout window
- 6. Database window
- 7. Mode selection buttons

## [Professional] mode

This mode allows you to create layouts using a wide-range of advanced tools and options. The [Professional] mode screen is explained below:

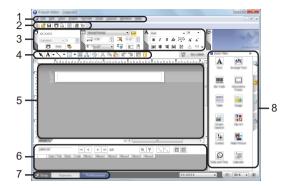

- 1. Menu bar
- 2. Standard toolbar
- 3. Property palette
- 4. Draw/Edit toolbar
- 5. Layout window
- 6. Database window
- 7. Mode selection buttons
- 8. Side bar

## [Snap] mode

This mode allows you to capture all or a portion of your computer screen content, print it as an image, and save it for future use.

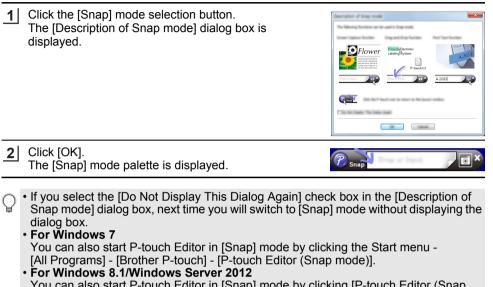

You can also start P-touch Editor in [Snap] mode by clicking [P-touch Editor (Snap mode)] on the [Apps] screen.

## Using P-touch Editor (For Mac)

1 Double-click [P-touch Editor] icon on the desktop.

The following method can also be used to start the P-touch Editor. Double-click [Macintosh HD] - [Applications] and then [Brother P-touch Editor] application icon.

P-touch Editor starts.

25

#### Operation modes

#### Standard Mode

This mode provides easy label creation with text and images. The layout window consists of the following sections:

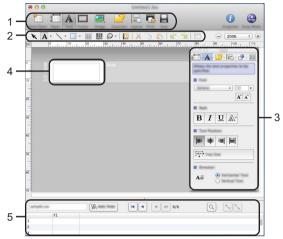

\* This screen may be different depending on your P-touch Editor version.

- 1. Command bar
- 2. Draw/Edit toolbar
- 3. Inspector

1

- 4. Layout window
- 5. Database window

#### Snap Mode (P-touch Editor 5.1 only)

With this mode, you can capture the screen, print it as an image, and save it for future use. To start the Snap mode, follow the steps below.

| When you click [Snap Mode], the [Description of Snap mode] dialog box appears. Click [OK].                   | Description of long rands<br>The following functions can be used in Snap mode.                                                                                                    |
|----------------------------------------------------------------------------------------------------|----------------------------------------------------------------------------------------------------|
| If you select [Do Not Display This Dialog Again],<br>you can go to Snap mode directly from the next<br>time. | Image: A constraint of the constraint of the constrai |
|                                                                                                    |                                                                                                    |

2 Snap mode appears.

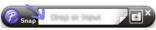

## **Updating P-touch Editor**

The software can be upgraded to the latest available version using the P-touch Update Software.

In the following steps, you will see XX-XXXX. Read "XX-XXXX" as your P-touch name.

- → You must be connected to the internet in order to launch the P-touch Update Software.
  - You may find that the software and the contents in this manual are different.
  - Upon installation of the P-touch Update Software, an icon will be installed on your desktop for your convenience.
  - Do not turn off the power when transferring data or updating software.

## ■ Updating P-touch Editor Software (For Windows)

To use the P-touch Update Software, it is necessary to install it from the CD-ROM provided. You can also download the software from the Brother support website support.brother.com.

## 1 For Windows 7

Double-click the [P-touch Update Software] icon.

The following method can also be used to start the P-touch Update Software.

Click the Start button, and then select [All Programs] - [Brother P-touch] - [P-touch Update Software].

## For Windows 8.1/Windows Server 2012

Click [P-touch Update Software] on the [Apps] screen or double-click [P-touch Update Software] on the desktop.

2 Click the [Computer software update] icon.

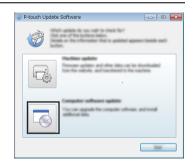

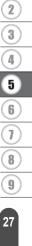

1

| 3 | Select the [Printer] and [Language], select the check | 🖉 P-tou |
|---|-------------------------------------------------------|---------|
|   | box next to P-touch Editor and then click [Install].  | (M )+   |

| P-touch Update Software |                                         | - 0 -       |
|-------------------------|-----------------------------------------|-------------|
| (n )on pp               |                                         |             |
|                         | ate software and al                     | Wand Mrs.   |
| XX-XXXX                 |                                         | -           |
| internet indeticate     | i Tarini,                               | •           |
| (Selas)                 |                                         | Share on    |
| 100                     | 100.000                                 | lim 🛆       |
|                         | 5.6.122                                 | 2.118       |
|                         |                                         |             |
| <                       |                                         | >           |
|                         | Anton Tropy Campo<br>Anton Sector Campo | in in a sea |
|                         | p and with an load<br>cannot be edited  |             |
|                         | e post                                  | (inst       |

A message is displayed to indicate that installation has finished.

## ■ Updating P-touch Editor Software (For Mac)

Please visit the Brother support website <u>support.brother.com</u> to upgrade the software. Mac users can access this URL directly by clicking the (a) icon found on the CD-ROM.

## Using P-touch Transfer Manager (For Windows)

This application allows you to transfer templates and other data to the P-touch and save backups of your data on the computer.

This function is not supported with Mac computers.

There are some restrictions regarding the templates that can be transferred to the P-touch. For details, refer to "Notes on Using P-touch Transfer Manager (For Windows)" on page 65.

## How to Use P-touch Transfer Manager

| 1                      | Greate or open a template using P-touch Editor.                                           |               |
|------------------------|-------------------------------------------------------------------------------------------|---------------|
| $\left( \cdot \right)$ | Prepare the P-touch Editor and open/edit the template.                                    | $\overline{}$ |
|                        | <ul> <li>P. 21</li> <li>Update the P-touch Editor if necessary.</li> </ul>                |               |
|                        | <ul> <li>P. 27</li> <li>Notes on using P-touch Transfer Manager (For Windows).</li> </ul> |               |
| C                      | P. 65                                                                                     |               |
|                        |                                                                                           |               |
| 2                      | Transfer the template to P-touch Transfer Manager.                                        |               |
| $\left( \cdot \right)$ | Transferring the label template to P-touch Transfer Manager.                              | $\square$     |
| C                      | P. 29                                                                                     |               |
|                        |                                                                                           |               |
| 3                      | Transfer the template to the P-touch using P-touch Transfer Manager.                      |               |
|                        | Using P-touch Transfer Manager.                                                           | $\frown$      |
|                        | P. 30                                                                                     |               |
| •                      | <ul> <li>Transferring templates or other data from the computer to the P-touch</li> </ul> |               |

P. 31

4 Print (without using a computer) the template that was transferred to the P-touch.

Printing the transferred template. P. 38

## Transferring the Label Template to P-touch Transfer Manager

The label templates created in P-touch Editor must first be transferred to P-touch Transfer Manager.

- **1** In P-touch Editor, open the label template to be transferred.
- 2 Click [File] [Transfer Template] [Preview]. You can check a preview of the printed template before the created template is sent to the P-touch and printed.

- **3** If there are no problems with the displayed template, click [Transfer Template]. P-touch Transfer Manager starts.
- You can also start P-touch Transfer Manager using the following procedure.
   For Windows 7
   From the Start button, click [All Programs] [Brother P-touch] [P-touch Tools] [P-touch Transfer Manager].
  - For Windows 8.1/Windows Server 2012 Click [P-touch Transfer Manager] on [Apps] screen.

#### Using P-touch Transfer Manager

When P-touch Transfer Manager starts, the main window is displayed.

→ You can also start P-touch Transfer Manager from P-touch Editor.

Click [File] - [Transfer Template] - [Transfer].

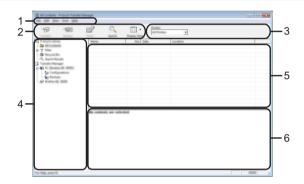

#### 1. Menu bar

Provides access to various commands, which are grouped under each menu title ([File], [Edit], [View], [Tool], and [Help]) according to their functions.

#### 2. Toolbar

Provides access to frequently used commands.

#### 3. Printer selector

Allows you to select which printer or P-touch the data will be transferred to. When you select a P-touch, only the data that can be sent to the selected P-touch is displayed in the data list.

#### 4. Folder view

Displays a list of folders and P-touchlabellers. When you select a folder, the templates in the selected folder are displayed in the template list.

If you select a P-touch, the current templates and other data stored in the P-touch are displayed.

#### 5. Template list

Displays a list of templates in the selected folder.

#### 6. Preview

Displays a preview of the templates in the templates list.

| lcon                                                                                                    | Button name                          | Function                                                                                                    |  |  |
|----------------------------------------------------------------------------------------------------|--------------------------------------|----------------------------------------------------------------------------------------------------|--|--|
|                                                                                                    | Transfer                             | Transfers templates and other data from the computer to the P-touch via USB.                                                                                                    |  |  |
|                                                                                                    | Save Transfer File                   | Changes the file type of the data to be transferred to other applications.                                                                                                    |  |  |
| 1                                                                                                    | (When not connected to a printer)    | Select "BLF" for the filename extension when<br>transferring the data via Wi-Fi or LAN. Select<br>"PDZ" when transferring the data via USB or<br>Bluetooth.<br>The available interfaces differ depending on<br>your Brother machine. |  |  |
| -                                                                                                    | Backup<br>(Only for P-touch Transfer | Retrieves the templates and other data saved<br>in the P-touch and saves it on the computer.                                                                                                    |  |  |
|                                                                                                    | Manager)                             |                                                                                                    |  |  |
| <b>1</b>                                                                                                    | Open                                 | Opens the selected template.                                                                                                    |  |  |
| (internet in the second second second second second second second second second second second second second se | Print                                | Prints the selected label template with the P-touch.                                                                                                    |  |  |
|                                                                                                    | Only for P-touch Library             |                                                                                                    |  |  |
|                                                                                                    | Search                               | Allows you to search for templates or other data that are registered to P-touch Library.                                                                                                    |  |  |
|                                                                                                    | Display Style                        | Changes the file display style.                                                                                                    |  |  |

## Explanations of the Toolbar Icons

## Transferring Templates or Other Data from the Computer to the P-touch

Use the following procedure to transfer templates, databases and images from the computer to the P-touch.

 Start P-touch Transfer Manager using the following procedure. For Windows 7
 From the Start button, click [All Programs] - [Brother P-touch] - [P-touch Tools] -[P-touch Transfer Manager].

For Windows 8.1/Windows Server 2012 Click [P-touch Transfer Manager] on [Apps] screen.

- 2 Connect the computer and the P-touch via USB and turn on the P-touch. The P-touch model name is displayed in the folder view. If you select a P-touch in the folder view, the current templates and other data stored in the P-touch are displayed.
- 3 Select the P-touch that you want to transfer the template or other data to.

| M Contents - F touch Transfer<br>In gall your Just 1989 | Manager              |                         |  |
|---------------------------------------------------------|----------------------|-------------------------|--|
|                                                         |                      | 148 12-16-2002 h-Public |  |
| þ                                                       | No contexts are sele |                         |  |
|                                                         |                      |                         |  |

O Before transferring data, check that the PC and the P-touch are correctly connected with a USB cable and that the P-touch power is On.

4 Right-click the [Configurations] folder, select [New], and then create a new folder.

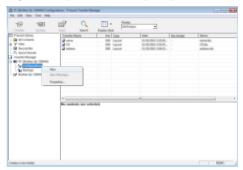

In the example above, the folder [Transfer] is created.

5 Drag the template or other data that you want to transfer and place it in the new folder.

## Transfer Function Specification

| Data type                            | Maximum number of<br>transferable items | Restriction details                                                                                                    |
|--------------------------------------|-----------------------------------------|----------------------------------------------------------------------------------------------------|
| Template                             | 99                                      | Each template can contain a maximum of 50 objects.<br>Each object can contain a maximum of 7 lines.                                                       |
| Database                             | 99                                      | Only *.csv files can be transferred.<br>Each *.csv file can contain a maximum of 255<br>fields and 65,000 records.                                        |
| Image<br>(User-defined<br>character) | 99                                      | Only *.bmp files can be transferred.<br>Monochrome *.bmp files are recommended.<br>The size limit is 2,048 × 2,048 pixels.<br>Wide images may be cropped. |

The available space in the transfer file memory can be confirmed using the following procedure.

Press the **設定** key, select " 使用量 " using the ▲ or ▼ key, and then press the **執行** or 段落更換 key. Select " 傳輸內容 " using the ▲ or ▼ key and press the **執行** or 段落更換 key.

\* The available space that is displayed in " 可使用: X.XXMB" may be different from the actual available space.

You can view the templates and other data by selecting the folder in the [Configurations] folder, selecting [All Contents] or by selecting one of the categories under [Filter], such as [Layouts].

When transferring multiple templates or other data, drag all the files that you want to transfer and place them in the new folder.

Each file is assigned a key number (memory location in the P-touch) when it is placed in the new folder.

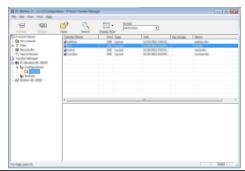

**6** To change the key number assigned to an item, right-click the item, select [Key Assign], and then select the desired key number.

| R Bolle D DDDCaligation Plant Tank Hauge                                                                                                    | <b>^</b>                                                |                |                                         |   |                                         |            | × |
|----------------------------------------------------------------------------------------------------|---------------------------------------------------------|----------------|-----------------------------------------|---|-----------------------------------------|------------|---|
| 19 au 🗳 🔍                                                                                                    | 2                                                       | and the second | *                                       |   |                                         |            |   |
| Provide and the second second | 9<br>10<br>11<br>12<br>13<br>14<br>15<br>16<br>17<br>18 | ıta            | 100 100 100 100 100 100 100 100 100 100 | 1 | New<br>code do<br>sand do<br>address do |            | • |
| · · · · · ·                                                                                                    | 28                                                      |                |                                         |   |                                         | <b>NUM</b> | 1 |

- All data transferred to the P-touch is assigned a key number.
  - If the template or other data transferred to the P-touch has the same key number as another template already saved in the P-touch, the new template will overwrite the old one. You can confirm the templates key number assignments saved in the P-touch by backing up the templates or other data (refer to "Backing Up Templates or Other Data Saved in the P-touch" on page 35).
    - If the P-touch memory is full, remove one or more templates from the P-touch nonvolatile memory (refer to "Backing Up Templates or Other Data Saved in the P-touch" on page 35).

- 7 To change the names of templates or other data that will be transferred, click on the desired item and enter the new name.
- 8 Select the folder containing the templates or other data that you want to transfer, and then click [Transfer]. A confirmation message will be displayed.

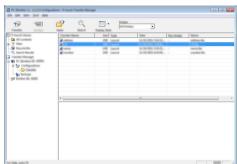

- You can also transfer individual items to the P-touch. Select the template or other data that you want to transfer, and then click [Transfer].
- 9 Click [OK].

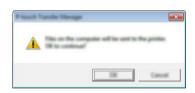

The selected templates or other data are transferred to the P-touch.

 $\bigcirc$  To print data that was transferred to the P-touch, the P-touch must be switched from the transfer mode to the normal mode. Turn the P-touch off and then on again.

## Backing Up Templates or Other Data Saved in the P-touch

Use the following procedure to retrieve the templates or other data saved in the P-touch and save it on the computer.

- Backed up templates or other data cannot be edited on the computer.
- Depending on the P-touch model, templates or other data backed up from one P-touch model may not be able to be transferred to another P-touch model.
- Connect the computer and the P-touch and turn on the P-touch. The P-touch model name is displayed in the folder view. If you select a P-touch in the folder view, the current templates and other data stored in the P-touch are displayed.

| Image: Section (1)         Time (section (1))         Time (section (1))         Time (s | 17 <b>-</b>       | 1        | 0       |     |          | •                 |            |                         |
|----------------------------------------------------------------------------------------------------|-------------------|----------|---------|-----|----------|-------------------|------------|-------------------------|
|                                                                                                    |                   | Transfer | larna . |     |          | Date              | Kay Antige | Connected Database Name |
|                                                                                                    | Ca and Canada and | 3        |         | 148 | Template | TANK MALE AND     |            |                         |
|                                                                                                    |                   | 2        |         |     | Template |                   | 5          |                         |
|                                                                                                    |                   | <u>6</u> |         | 140 | Template |                   |            |                         |
|                                                                                                    |                   | 6        |         | 148 | Template | 11,155 (861, 8617 |            |                         |
| Ø                                                                                                    |                   |          |         |     |          |                   |            |                         |
|                                                                                                    | 5                 | *        |         |     |          |                   |            |                         |
|                                                                                                    |                   |          |         |     |          |                   |            |                         |

2 Select the P-touch to back up from, and then click [Backup]. A confirmation message is displayed.

| Reason N | iende Menger                                                        | × |
|----------|---------------------------------------------------------------------|---|
| <u> </u> | Poster data will be backed up onto the computer.<br>Of to continue? |   |
|          |                                                                     |   |

#### 3 Click [OK].

A new folder is created under the P-touch in the folder view. The folder name is based on the date and time of the backup. All of the P-touch templates and other data are transferred to the new folder and saved on the computer.

## **Deleting All the P-touch data**

Use the following procedure to delete all templates or other data that are saved in the P-touch.

**1** Connect the computer and the P-touch and turn on the P-touch. The model name is displayed in the folder view.

2 Right-click your model, and then select [Delete All].

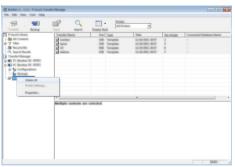

A confirmation message is displayed.

| <br>         | • • • • • • • • • • • • • • • • • • • • |
|--------------|-----------------------------------------|
|              |                                         |
|              |                                         |
| Terret Canad |                                         |

3 Click [OK]. All templates and other data saved in the P-touch are deleted.

## Using the Data Transferred to the P-touch

A template, database or user-defined character image transferred from the computer can be used to create or print the label.

To delete the transferred data, refer to "Deleting the Transferred Data" on page 44.

#### A User-defined Character Image

To enter the image, refer to "Entering 符號 " on page 10.

#### Printing the 傳輸內容

A label layout created with P-touch Editor (\*.lbx file) can be transferred to the P-touch, where it can be used as a template for printing labels. Templates can be edited or printed using text from either a database, or by directly typing text in.

- Before editing a template, transfer the template to the P-touch.
  - When the transfer of the data to the P-touch is complete, turn the P-touch off and then on again.

#### When the template which has no object to be edited

- 1 Press the 檔案 key, select " 電腦格式轉換 " using the ▲ or ▼ key and then press the 執 行 or 段落更換 key.
  - ) " 電腦格式轉換 " is displayed if a template is transferred.
- 2 Select the template to be printed using the ▲ or ▼ key and then press the 執行 or 段落 更換 key.

When the template is linked to a database, the 🔁 icon appears in the upper-right corner of the screen.

3 Press the 列印 key to start printing.

#### When the template has an object to be edited

If necessary, the template can be temporarily edited. However, the template cannot be saved after it is changed.

When the template is not linked to a database, the label will be ready to print after you select the label template and type text into each of its fields.

When the template is linked to a database, a single record or a range of records in the database linked to the template can be printed.

- The following procedure is for printing a single database record.
  - You cannot add or delete a line break.
- 1 Press the 檔案 key, select " 電腦格式轉換 " using the ▲ or ▼ key and then press the 執 行 or 段落更換 key.

" 電腦格式轉換 " is displayed if a template is transferred.

2 Select the template to be edited using the ▲ or ▼ key and then press the 執行 or 段落 更換 key.

|         | $\bigcirc$ When the template is linked to a database, the $\textcircled{=}$ icon appears in the upper-right corner of the screen.                                                                                                    |
|---------|----------------------------------------------------------------------------------------------------|
| 3       | Select " 編輯標籤 ( 不儲存 )" using the ▲ or ▼ key and then press the 執行 or 段落更                                                                                                    |
|         | 換 key.<br>Objects that can be edited are displayed.                                                                                                    |
| 4       | 換 key.<br>■ When the template is not linked to a database:                                                                                                    |
|         | The contents of the selected object are displayed. Edit the object and then press the<br>執行 or 段落更換 key.<br>■ When the template is linked to a database:                                                                                                    |
|         | The first record of the database is displayed. Edit the object and then press the <b>執行</b><br>or <b>段落更換</b> key.                                                                                                    |
| 5       | Press the <b>列印</b> key to start printing.                                                                                                    |
| ¥       | <ul> <li>When editing templates linked to a database:</li> <li>When an object that is not linked to the database was edited, you can press the 取消 key to return to step 3, and then select " 自資料庫列印" to print a selected range from the database.</li> <li>To select the range that you want to print, refer to steps 3 to 5 in "When the template is linked to the database and will not be edited".</li> <li>When an object that is linked to the database was edited, the edited contents will be deleted if you select " 自資料庫列印". Therefore, print the template just by pressing the <b>列印</b> key as described in step 5 above.</li> </ul> |
| W       | /hen the template is linked to the database and will not be edited                                                                                                    |
| $\odot$ | <ul> <li>The following procedure is for printing database records. The database remains unchanged.</li> <li>When printing a range of database records, the text cannot be edited.</li> </ul>                                                                                                    |
| 1       | Press the <b>檔案</b> key, select " 電腦格式轉換 " using the ▲ or ▼ key and then press the <b>執</b><br>行 or <b>段落更換</b> key.                                                                                                    |
|         | ♀ " 電腦格式轉換 " is displayed if a template is transferred.                                                                                                    |
| 2       | Select the template to be printed using the ▲ or ▼ key and then press the 執行 or 段落<br>更换 key.                                                                                                    |
|         | When the template is linked to a database, the elicon appears at the upper-right corner of the screen.                                                                                                    |
|         |                                                                                                    |

3 Select " 自資料庫列印 " using the ▲ or ▼ key and then press the 執行 or 段落更換 key. The contents of the database linked to the template are displayed.

4 Select the first record in the range that you want to print using the
 ▲, ▼, ◀ or ▶ key and then press the 執行 or 段落更換 key.

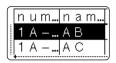

5 Select the last record in the range that you want to print using the ▲, ▼, ◀ or ▶ key and then press the 列印,執行 or 段落更換 key to start printing. When the range is set, the selected records will be highlighted.

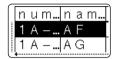

- Press the 取消 key to return to the previous step.
  - The maximum number of characters that can be printed for one 電腦格式轉換 is 1,500 characters. However, the maximum number of characters will decrease when line breaks or blocks are added.

#### Using Transferred Database Data

A database converted to a \*.csv file can be transferred to the P-touch.

The data for a database that was transferred without a template can be imported into each label application type. The database data is imported according to the number of blocks and pages set for each label application type. Refer to "Selecting a Labelling Application Type" in the Quick Setup Guide for details on setting the number of blocks and pages for each label application type.

- Before using a database, transfer the database to the P-touch.
- If a database and template are linked and transferred together, the database can use only that template.
- If the selected database range is larger than the set number of blocks and pages, the data will be imported until the maximum number of blocks and pages is reached.
  - If the set number of blocks and pages is larger than the selected database range, the operation will finish when all of the database is imported. The remaining blocks and pages will be printed blank without any data.

The print results are shown for each label application type when the databases for the following examples are imported.

| Example 1: |        |      |      |        |           |
|------------|--------|------|------|--------|-----------|
|            | number | name | type | length | Block No. |
|            | 1A-B01 | AA U | а    | 10     | #008      |
|            | 1A-B02 | AB   | b    | 20     | #009      |
|            | 1A-B03 | AC   | с    | 30     | #010      |
|            | 1A-B04 | AD   | d    | 40     | #011      |
|            | 1A-B05 | AE   | е    | 50     | #012      |
|            | 1A-B06 | AF   | f    | 60     | #013      |
|            | 1A-B07 | AG   | g    | 70     | #014      |
|            | 1A-B08 | AH   | h    | 80     | #015      |
|            | 1A-B09 | Al   | i    | 90     | #016      |
|            |        |      |      |        |           |

| Examp | ble | 2: | 6 |
|-------|-----|----|---|
|       |     |    |   |

| number | name_ | tvoe | length | Block No. |
|--------|-------|------|--------|-----------|
| 1A-B01 | AA -  | а    | 10     | #008      |
| 1A-B02 | AB    | b    | 20     | #009      |
| 1A-B03 | AC    | с    | 30     | #010      |
| 1A-B04 | AD    | d    | 40     | #011      |
| 1A-B05 |       | е    | 50     | #012      |
| 1A-B06 | AF    | f    | 60     | #013      |
| 1A-B07 | AG    | g    | 70     | #014      |
| 1A-B08 | AH    | h    | 80     | #015      |
| 1A-B09 | AI    | i    | 90     | #016      |

| Label<br>Application<br>Type | Data Import<br>Method                                                              | Print Result for<br>Example 1<br>(one field per record<br>selected)    | Print Result for<br>Example 2<br>(two fields per record<br>selected) |
|------------------------------|------------------------------------------------------------------------------------|------------------------------------------------------------------------|----------------------------------------------------------------------|
| GENERAL                      | Data is imported in<br>order according to<br>the set number of<br>blocks and pages | AA AB AC AD * When 2 blocks are set per page                           | AA a AB b * When 2 blocks are set per page                           |
| FACEPLATE                    | For each page separately                                                           | AA AB AC AD                                                            | AA a AB b                                                            |
| CABLE<br>WRAP                | For each page separately                                                           | AA<br>AA<br>ABB<br>ABC<br>ABB<br>ABC<br>ABB<br>ABB<br>ABB<br>ABB<br>AB | AA<br>AA<br>ABB<br>ABB<br>ABB<br>ABB                                 |
| CABLE FLAG                   | For each page separately                                                           | AA AA AB AB                                                            | AA AA a a                                                            |
|                              | For each block<br>separately                                                       | AA AB AC AD                                                            | AA a AB b                                                            |
| PATCH<br>PANEL               | For each block separately                                                          | AA AB AC                                                               | AA a AB<br>b AC c                                                    |
| PUNCH-<br>DOWN<br>BLOCK      | For each block<br>separately                                                       | AA AB AC AD AE AF<br>AG                                                | AA     a     AB     b     AC     c       AD     d                    |
| SELF-<br>LAMINATING          | For each page separately                                                           | AA AB AC AD                                                            | AA a AB b                                                            |

1 Press the 資料庫 key, select the database to be used and then press the 執行 or 段落 更換 key.

The first record of the selected database is displayed.

- If the selected record is not changed within a certain time while the database is displayed, the contents of the record will be displayed at the bottom of the screen. However, the contents of the record will not be displayed if the record contains 3 characters or less.
  - When the 預覽 key is pressed, the properties of the record will be displayed.
  - When setting the range, the "field names" line (first line of data) cannot be selected.
- 2 Select the first record in the range that you want to insert and then press the 執行 or 段落更換 key.

The selected record will be highlighted.

| ~ |   |   |   |   |   |   |
|---|---|---|---|---|---|---|
|   | n | и | m | n | а | m |
| 1 | 1 | А |   | А | А |   |
|   | 1 | А |   | А | В |   |
|   | + |   |   |   |   |   |

num.

A – B O 1

1 A

1

n a m.

ΑA

1

2

3

4

5

7

8

Using the Data Transferred to the P-touch

press the 執行 or 段落更換 kev.

The selected range will be highlighted.

3

#### The contents of the selected database will be displayed. 倉頡 ムヘヘ ▲ **±** АВС 1 A - B O 3 GENERAL $\square$ Searching the database While selecting a database record to be used in a template or added to a label, you can search for records containing specific characters or a specific number. The search proceeds to the right after the first matched string. Then, the database records will be searched in the same direction as the import order for the label type. The "field names" line will also be searched. Press the 資料庫 key, select the database to be used and then num…Inam. press the 執行 or 段落更換 kev. 1 A ΑA The first record of the selected database is displayed. 1 A-B01 Type in the first character (e.g., "B") that you wish to search for. umbnam. Example: If you type "B", the fields will be searched from the first A – ...|A A field for character strings containing "B". number If a string that contains "B" is found, the cursor will move to that data and "B" will be highlighted. In addition, "B" will be stored in the internal memory. If a string that contains the searched character "B" is not found, the cursor will remain in its current position without moving and the character "B" will not be stored in the internal memory. 3 Type in the 2nd character (e.g., "E") that you wish to search for. Next, if you type "E", the fields will be searched from the next field for character strings containing "BE". If a string that contains "BE" is found, the cursor will move to that data and "BE" will be highlighted. In addition, "BE" will be stored in the internal memory. Continue searching the database using the same procedure. 4 If the character that you searched for is contained in multiple fields in the database, press the 資料庫 key to move to the next field containing the character. The character will be highlighted in the field.

 Press the 倒退 key to delete the last search character that was typed. The cursor will move to the field containing the remaining search characters.

| humb  | n | a m |
|-------|---|-----|
| 1 A – | А | A   |
| numb  | е | r   |

The possible search characters include uppercase and lowercase letters (including accented characters), numbers, and the upper 符號 shown on the keys.

1

Select the last record in the range that you want to insert and then

| lmbe  | n | а | m |
|-------|---|---|---|
| 1 A – | А | A |   |
| numb  | е | r | j |

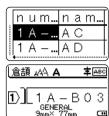

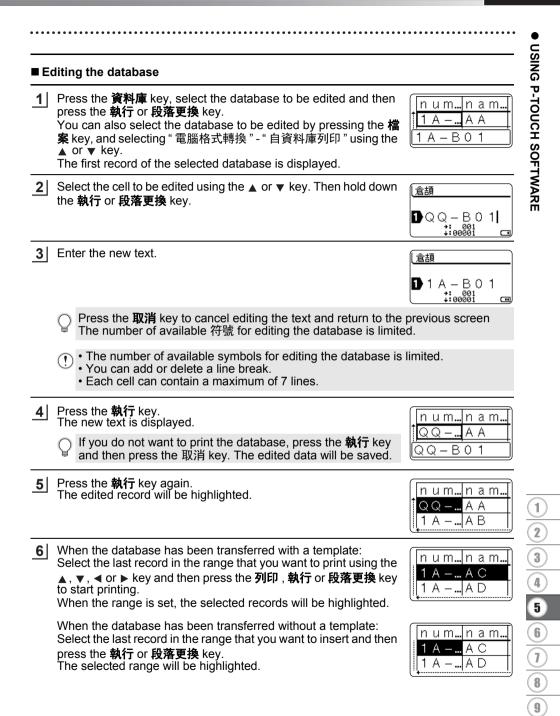

The contents of the selected database will be displayed.

| 倉頡 ₄44 А             | <b>‡</b> авс |
|----------------------|--------------|
|                      | 013          |
| GENERAL<br>9mm× 77mm | UIS<br>E     |

7 Press the 列印 key.

#### **Deleting the Transferred Data**

Use the following methods to delete transferred data. Multiple items cannot be deleted together. Each item must be deleted separately.

#### Deleting user-defined character images

- 1 Press the 符號 key, select " 客製化 " using the ▲ or ▼ key and then press the 執行 or 段落更換 key.
- 2 Select the user-defined character image to be deleted using the ▲ or ▼ key and then press the 全部刪除 key. A message " 刪除?" is displayed.
- 3 Press the 執行 or 段落更換 key. The selected user-defined character image is deleted and the next image is selected. If necessary, delete the next character.

#### Deleting Templates

- 1 Press the 檔案 key, select " 電腦格式轉換 " using the ▲ or ▼ key and then press the 執 行 or 段落更換 key.
- \_\_\_\_\_ Select the template to be deleted using the ▲ or ▼ key and then press the 執行 or 段 落更換 key.
- 3 Select " 刪除 " using ▲ or ▼ key and then press the 執行 or 段落更換 key. A message " 刪除?" is displayed.
- 4 Press the 執行 or 段落更換 key. The selected template is deleted and the next template is selected. If necessary, delete the next template.

#### Deleting database

1 Press the 資料庫 key.

- 2 Select the database to be deleted using the ▲ or ▼ key and then press the 全部删除 key.
  - A message " 刪除? " is displayed.
- Press the 執行 or 段落更換 key. The selected database is deleted and the next database is selected. If necessary, delete the next database.

# **Using P-touch Library**

P-touch Library allows you to print templates or to manage templates and other data.

### **Starting P-touch Library**

#### For Windows 7

From the Start button, click [All Programs] - [Brother P-touch] - [P-touch Tools] - [P-touch Library].

#### For Windows 8.1/Windows Server 2012

Click [P-touch Library] on [Apps] screen.

When P-touch Library starts, the main window is displayed.

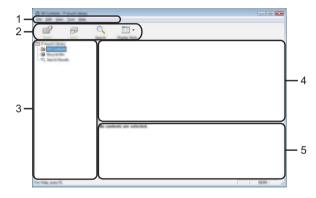

#### 1. Menu bar

Provides access to all available commands, which are grouped under each menu title ([File], [Edit], [View], [Tool], and [Help]) according to their functions.

2. Toolbar

Provides access to frequently used commands.

#### 3. Folder view

Displays a list of folders. When you select a folder, the templates or other data in the selected folder is displayed in the templates list.

#### 4. Templates list

Displays a list of the templates or other data in the selected folder.

5. Preview

Displays a preview of the templates or other data selected in the templates list.

| lcon | Button name   | Function                                                                                 |
|------|---------------|------------------------------------------------------------------------------------------|
|      | Open          | Opens the selected template.                                                             |
|      | Print         | Prints the selected label template with the P-touch.                                     |
|      | Search        | Allows you to search for templates or other data that are registered to P-touch Library. |
|      | Display Style | Changes the file display style.                                                          |

### Explanations of the Toolbar Icons

### **Opening and Editing Templates**

Select the template you want to open or edit, and then click [Open].

| a<br>🗗 🗗 🤇         | 2. III                       |        |                                                  |                                                                                |
|--------------------|------------------------------|--------|--------------------------------------------------|--------------------------------------------------------------------------------|
| E Fault (dem)      | Name                         | - line | Data                                             | Location                                                                       |
| - <u>1</u> 9       |                              |        | 1 10 10 1 10 10 10 10 10 10 10 10 10 10          | Collect Md. B., MMC. (M. Decements My Late                                     |
| -0                 | <ul> <li>Children</li> </ul> | 148    | \$150-2803 12-02-05 AM                           | Criteri MER, HNJ JHDocumenti My Labe                                           |
|                    | 🖉 nama ita                   | 148    | \$150-2812 12-12-28 AM                           | Criteri MEB, MM (Mdscareeti My Lele                                            |
|                    |                              |        | 8-50-2012 12-14-30-484<br>8-50-2012 12-14-40-484 | Cilleri MER 1897 (Millscoretti My Lee<br>Cilleri MER 1897 (Millscoretti My Lee |
|                    |                              |        | A DO THE COMPANY                                 | Crossechter, Mr. (Mr. (M. Deconsecting Late                                    |
|                    |                              |        | 123-                                             |                                                                                |
|                    |                              |        |                                                  |                                                                                |
| For Help, press FL |                              |        |                                                  | NUM .                                                                          |

The program that is associated with the template will be started and you can edit the template.

① The program that starts depends on the type of file that is selected. For example, if you select a P-touch Template, P-touch Editor starts.

### **Printing Templates**

Select the template that you want to print and then click [Print].

| a<br>🗗 🗗 | Q 📰 •    |     |                                                                                                    |                                                                                                    |
|----------|----------|-----|----------------------------------------------------------------------------------------------------|----------------------------------------------------------------------------------------------------|
|          |          | 148 | Teles<br>8/10/2012 12:02:03 444<br>8/10/2012 12:02:03 444<br>8/10/2012 12:03:44<br>8/10/2012 12:04:44<br>8/10/2012 12:04:44<br>8/10/2012 12:04:44<br>8/10/2012 12:04<br>8/10/2012 12:04<br>8/10/20 | Loaden<br>Cristen MAR, HR JH Document My Like<br>Cristen MAR, HR JH Document My Like<br>Cristen MAR, HR JH Document My Like<br>Cristen MAR, HR JH Document My Like |
|          | × [      | ,   | π                                                                                                    | ,                                                                                                    |
|          | Nagoya N | -   | #ku 1-2-3-                                                                                                    | 45-6                                                                                                    |

The template is printed using the connected P-touch.

### Searching for Templates or Other Data

You can search for templates or other data registered to P-touch Library.

1 Click [Search].

The [Search] dialog box is displayed.

| For Fields, press FE |  |
|----------------------|--|

2 Specify the search criteria. The following search criteria are available.

Using P-touch Library

47

1

2

4

#### USING P-TOUCH SOFTWARE

| Setting             | Details                                                                                                    |
|---------------------|----------------------------------------------------------------------------------------------------|
| Multiple Parameters | Determines how the program searches when multiple criteria are<br>specified. If you select [AND], the program searches for files that<br>satisfy all of the criteria.<br>If you select [OR], the program searches for files that satisfy any<br>of the criteria. |
| Name                | Allows you to search for a template or other data by specifying the file name.                                                                                                    |
| Туре                | Allows you to search for a template or other data by specifying the file type.                                                                                                    |
| Size                | Allows you to search for a template or other data by specifying the file size.                                                                                                    |
| Date                | Allows you to search for a template or other data by specifying the file date.                                                                                                    |

3 Click [Begin Search].

The search begins.

|                    | Q 📰 •                               |                      |                                                 |
|--------------------|-------------------------------------|----------------------|-------------------------------------------------|
|                    | 2                                   | In In<br>In Incident | London<br>Criteeri MAR, KMP JM Document My Lake |
|                    | r<br>Fran<br>Schenikar<br>Schenikar | Territoria           | ,                                               |
| For Help, press FL |                                     |                      |                                                 |

**\_\_\_** Close the [Search] dialog box. The search results can be confirmed by clicking [Search Results] in the folder view.

You can register templates or other data to P-touch Library by dragging and dropping it into the [All Contents] folder or to the folder view. You can also configure P-touch Editor to register templates to P-touch Library automatically, using the following procedure.

- 1. From the P-touch Editor menu, select [Tools] [Options].
- 2. In the [Options] dialog box, click [Registration Settings] in the [General] tab.
- 3. Select the timing for registering templates created with P-touch Editor, and then click [OK].

NETWORK

# NETWORK

# **Configuring the Network Settings**

First, you must configure the wireless network settings of your P-touch to communicate with your network.

You can select the network type, configure or display the network settings, and so on, using the **設定** key.

You can also use [Communication settings] in the Printer Setting Tool for detailed configuration.

Refer to the Network User's Guide for the network settings. You can download it from the Brother support website <u>support.brother.com</u>.

# **RESETTING & MAINTENANCE**

# **Resetting the P-touch**

You can reset the internal memory of your P-touch when you want to clear all saved label files, or in the event the P-touch is not operating correctly.

### Resetting the Data to Factory Settings Using the P-touch Keyboard

All text, format settings, option settings and stored label files are cleared when you reset the P-touch. Language and unit settings will also be cleared.

#### ■ To reset all the labels and customised settings

Turn off the P-touch. Press and hold down the **Shift** and **倒退** keys. While holding down the **Shift** and **倒退** keys, press the **Power** key once and then release the **Shift** and **倒退** keys.

Release the **Power** key before releasing the other keys.

#### To reset the customised settings

Turn off the P-touch. Press and hold down the **Shift** and **R** keys. While holding down the **Shift** and **R** keys, press the **Power** key once and then release the **Shift** and **R** keys.

Release the **Power** key before releasing the other keys.

#### Resetting the Data Using the Menu Key

Press the **設定** key, select " 重設 " using the ▲ or ▼ key, and then press the **執行** or **段落更** 換 key. Select the resetting method using the ▲ or ▼ key and press the 執行 or 段落更換 key. 段落更換

| Value                | Details                                                                                                    |
|----------------------|----------------------------------------------------------------------------------------------------|
| Reset All Settings   | Transferred data (templates, databases, and user-defined characters) and the contents in the file memory are NOT cleared. Other data is cleared and all settings except the Wi-Fi <sup>®</sup> settings are reset to the factory settings. |
| Erase All Content    | Transferred data (templates, databases, and user-defined characters) and the contents in the file memory are cleared. Other data is NOT cleared and settings are NOT reset.                                                                |
| Factory Default      | All labels, customized settings and the Wi-Fi settings are reset to the factory settings.                                                                                                    |
| Reset Wi-Fi Settings | All Wi-Fi settings are reset to the factory settings.                                                                                                    |

**RESETTING & MAINTENANCE** 

Your P-touch should be cleaned on a regular basis to maintain its performance and life span.

Always remove the batteries and disconnect the AC adapter before cleaning the P-touch.

### **Cleaning the Unit**

Wipe any dust and marks from the main unit using a soft, dry cloth. Use a slightly dampened cloth on difficult to remove marks.

Do not use paint thinner, benzene, alcohol or any other organic solvent. These may deform the case or damage the appearance of your P-touch.

### **Cleaning the Print Head**

Streaks or poor quality characters on printed labels generally indicates that the print head is dirty. Clean the print head using a cotton swab or the optional print head cleaning cassette (TZe-CL4). 1.Print head

- Do not touch the print head directly with your bare hands.
- Refer to the instructions provided with the print head cleaning cassette for directions on how to use it.

### **Cleaning the Tape Cutter**

Tape adhesive can build up on the cutter blades after repeated use, dulling the blade which may result in the tape jamming.

- About once every year, wipe the cutter blade using a dry cotton swab.
  - Do not touch the cutter blade directly with your bare hands.

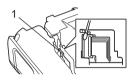

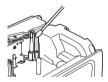

# TROUBLESHOOTING

# What to do when...

| Problem                                                                              | Solution                                                                                                    |  |  |
|--------------------------------------------------------------------------------------|----------------------------------------------------------------------------------------------------|--|--|
| The screen "locks",<br>or the P-touch does<br>not respond normally.                  | Refer to "Resetting the P-touch" on page 50 and reset the<br>internal memory to the initial settings. If resetting the P-touch<br>does not solve the problem, disconnect the AC adapter and<br>remove the batteries for more than 10 minutes.                                                                                                    |  |  |
| The display remains<br>blank after turning on<br>the power.                          | <ul> <li>Check that the batteries are correctly installed and that the AC adapter designed exclusively for your P-touch (provided) is correctly connected.</li> <li>Check that the rechargeable Li-ion battery is fully charged.</li> </ul>                                                                                                    |  |  |
| The label is not printed<br>after pressing the 列<br>印 key.                           | <ul> <li>Check that text has been entered and that the tape cassette is installed correctly with sufficient tape remaining.</li> <li>If the tape is bent, cut off the bent section and thread the tape through the tape exit slot.</li> <li>If the tape is jammed, remove the tape cassette and then pull out the jammed tape and cut it. Check that the end of the tape passes through the tape guide before reinstalling the tape cassette.</li> </ul> |  |  |
| The label is not printed correctly.                                                  | <ul> <li>Remove the tape cassette and reinstall it, pressing it firmly until<br/>it clicks into place.</li> <li>If the print head is dirty, clean it with a cotton swab or optional<br/>print head cleaning cassette (TZe-CL4).</li> </ul>                                                                                                    |  |  |
| The ink ribbon is separated from the ink roller.                                     | If the ink ribbon is broken, replace the<br>tape cassette. If not, leave the tape<br>uncut and remove the tape cassette,<br>then wind the loose ink ribbon onto the<br>spool as shown in the figure.<br>1. Spool                                                                                                    |  |  |
| The P-touch stops while printing a label.                                            | <ul> <li>Replace the tape cassette if striped tape is visible, as this indicates that you have reached the end of the tape.</li> <li>Replace all batteries or connect the AC adapter directly to the <i>P</i>-touch.</li> </ul>                                                                                                    |  |  |
| The label is not cut automatically.                                                  | • Check the Cut Option setting. For details, refer to "Tape Cutting<br>Options" on page 14.<br>Alternatively, press the 送帶&裁切 key to feed and cut the<br>tape.                                                                                                    |  |  |
| A tape jam error which<br>cannot be cleared<br>despite following<br>troubleshooting. | Please contact Brother customer service.                                                                                                    |  |  |

TROUBLESHOOTING

. .

| Problem                                                                                                    | Solution                                                                                                    |
|----------------------------------------------------------------------------------------------------|----------------------------------------------------------------------------------------------------|
| When printing multiple<br>copies of a label,<br>a message is displayed<br>to confirm whether you<br>want the labels to be<br>cut after each label<br>is printed. | Because the cut labels must not remain in the tape exit slot, the message is displayed.<br>To disable the message display, press the 設定 key, " 進階" using the $▲$ or $\lor$ key, and then press the 執行 or 段落更換 key. And select " 暫停裁切" using the $▲$ or $\lor$ key, then press the 執行 or 段落更換 key.                                                                                                    |
| I do not know<br>the version number<br>of the firmware for<br>the P-touch.                                                                                       | The version number and other information for the firmware can<br>be confirmed using the following procedure. Press the <i>設定</i> key,<br>select "Version Info." using the ▲ or ▼ key, and then press the<br>執行 or 段落更換 key.                                                                                                    |
| Printed bar codes<br>cannot be read.                                                                                                    | <ul> <li>Print labels so that bar codes are aligned with the print head as<br/>shown below.</li> </ul>                                                                                                    |
|                                                                                                    | <ol> <li>Print head</li> <li>Bar code</li> <li>Printing orientation</li> <li>Try using another scanner.</li> <li>We recommend printing the bar codes with [Standard] selected from the [Quality] options.</li> <li>For Windows 8.1 / Windows Server 2012:<br/>To display the Quality options, open the printer properties by clicking Control Panel in the Apps screen &gt; Hardware and Sound &gt; Devices and Printers, right-clicking the printer you want to set up, and then clicking Printing preferences.</li> <li>For Windows 7:<br/>To display the Quality options, open the printer properties by clicking Start &gt; Devices and Printers, right-clicking the printer you want to set up, and then clicking Printing preferences.</li> </ol> |
| I want to confirm<br>whether I am using<br>the latest version<br>of the software.                                                                                | <ul> <li>Download the P-touch Update Software from Brother support<br/>website (<u>support.brother.com</u>) provided to confirm whether you<br/>are using the latest version of the software.</li> <li>Refer to the Quick Setup Guide for details about the P-touch<br/>Update Software.</li> </ul>                                                                                                    |

# **Error Messages**

When an error message appears on the display, follow the directions provided below.

| Message               | Cause/Remedy                                                                                                    |
|-----------------------|----------------------------------------------------------------------------------------------------|
| 請使用專用變壓<br>器!         | An incompatible AC adapter is connected.<br>Use an appropriate AC adapter.                                                                                                    |
| 電池電量低!                | The installed batteries are getting weak.                                                                                                    |
| 請更換電池!                | The installed batteries are about to run out.                                                                                                    |
| 鋰電池請充電!               | The battery is low. Please charge the lithium-ion battery.                                                                                                    |
| 鋰電池已受損請使<br>用其他電源!    | The Li-ion is damaged. Please use an AC adapter, AA size alkaline batteries (LR6) or AA size Ni-MH rechargeable batteries (HR6).                                                         |
| 冷卻中重開機前請<br>靜待 XX 分鐘! | High temperature error. Wait for the time stated in the message, and try again.                                                                                                    |
| 栽刀出錯!                 | The tape cutter was closed when you tried to print or feed tape. Turn<br>the P-touch off and then on again before continuing. If tape is twisted<br>in the cutter, remove the tape.      |
| 尚未安裝標籤色<br>帶!         | There is no tape cassette installed when you try to print or preview a label, or feed tape. Install a tape cassette before continuing.                                                   |
| 超過最大允許字<br>數!         | The maximum number of characters have already been entered. Edit the text and use fewer characters.                                                                                      |
| 資料未輸入!                | There is no text, 符號 or bar code data entered when you try to print<br>or preview a label. Enter data before continuing.                                                                 |
| 錯誤的數值!                | The value entered for setting the tape length, multiple copies or the numbering function is invalid. Enter a valid value for the setting.                                                |
| 標籤色帶已被更<br>換!         | The tape cassette selected for printing is different from the tape cassette installed in the P-touch.                                                                                    |
| 最多為7行!                | The maximum number of lines have already been entered. Limit the number of lines to seven.                                                                                               |
| 最多為5行!                | There are more than five lines of text when you press the 列印 or 預<br>覽 key while using 18 mm tape. Limit the number of lines to five, or replace with a larger width tape cassette.      |
| 最多為3行!                | There are more than three lines of text when you press the 列印 or 預<br>覽 key while using 12 mm tape. Limit the number of lines to three, or replace with a larger width tape cassette.    |
| 最多為2行!                | There are more than two lines of text when you press the 列印 or 預<br>覽 key while using 9 mm or 6 mm tape. Limit the number of lines to two, or replace with a larger width tape cassette. |
| 最多為1行!                | There is more than one line of text when you press the 列印 or 預覧 key while using 3.5 mm tape. Limit the number of lines to one, or replace with a larger width tape cassette.             |
| 已達段落極限!最<br>多 99 個段落  | Exceeded maximum block capacity. Limit the number of blocks to 99.                                                                                                    |
| 內容長度超過 xx 時<br>無法列印!  | The length of the label to be printed using the text entered is longer than 1 m. Edit the text so that the length of the label is less than 1 m.                                         |
| 請安裝 24 mm 標籤色<br>帶!   | A 24 mm tape cassette is not installed when Template or Block<br>Layouts for 24 mm tape is selected. Install a 24 mm tape cassette.                                                      |

. .

| Message                 | Cause/Remedy                                                                                                    |  |
|-------------------------|----------------------------------------------------------------------------------------------------|--|
| 請安裝 18 mm 標籤色<br>帶!     | A 18 mm tape cassette is not installed when Template or Block<br>Layouts for 18 mm tape is selected. Install a 18 mm tape cassette.                                                                                                    |  |
| 請安裝 12 mm 標籤色<br>帶!     | A 12 mm tape cassette is not installed when Template or Block<br>Layouts for 12 mm tape is selected. Install a 12 mm tape cassette.                                                                                                    |  |
| 請安裝 9 mm 標籤色<br>帶!      | A 9 mm tape cassette is not installed when Template or Block<br>Layouts for 9 mm tape is selected. Install a 9 mm tape cassette.                                                                                                    |  |
| 請安裝 6 mm 標籤色<br>帶!      | A 6 mm tape cassette is not installed when Template or Block<br>Layouts for 6 mm tape is selected. Install a 6 mm tape cassette.                                                                                                    |  |
| 請安裝 3.5 mm 標籤<br>色帶!    | A 3.5 mm tape cassette is not installed when Template or Block Layouts for 3.5 mm tape is selected. Install a 3.5 mm tape cassette.                                                                                                    |  |
| 插入 23.6 mm 熱縮套<br>管卡匣 ! | A 23.6 mm Heat Shrink Tube is not installed when Template for 23.6 mm Heat Shrink Tube is selected. Install a 23.6 mm Heat Shrink Tube.                                                                                                    |  |
| 插入 17.7 mm 熱縮套<br>管卡匣 ! | A 17.7 mm Heat Shrink Tube is not installed when Template for 17.7 mm Heat Shrink Tube is selected. Install a 17.7 mm Heat Shrink Tube.                                                                                                    |  |
| 插入 11.7 mm 熱縮套<br>管卡匣 ! | A 11.7 mm Heat Shrink Tube is not installed when Template for 11.7 mm Heat Shrink Tube is selected. Install a 11.7 mm Heat Shrink Tube.                                                                                                    |  |
| 插入 8.8 mm 熱縮套<br>管卡匣!   | A 8.8 mm Heat Shrink Tube is not installed when Template for 8.8 mm<br>Heat Shrink Tube is selected. Install a 8.8 mm Heat Shrink Tube.                                                                                                    |  |
| 插入 5.8 mm 熱縮套<br>管卡匣!   | A 5.8 mm Heat Shrink Tube is not installed when Template for 5.8 mm Heat Shrink Tube is selected. Install a 5.8 mm Heat Shrink Tube.                                                                                                    |  |
| 輸入的內容超過標<br>籤長度設定!      | The length of the label to be printed using the text entered is longer than the length setting. Edit the text to fit with in the set length or change the length setting.                                                                                 |  |
| 記憶體已滿,無法<br>儲存!         | There is not enough internal memory available when you try to save<br>a label file. Delete any unnecessary files to make more memory<br>available for the new label file.                                                                                 |  |
| 輸入的位數不足!                | The number of digits entered in the bar code data does not match<br>the number of digits set in the bar code parameters. Enter the correct<br>number of digits.                                                                                           |  |
| 首尾請輸入 A,B,C,<br>或 D!    | The bar code data entered does not have the required start/stop code (A, B, C, or D required at the beginning and end of the bar code data for the CODABAR protocol). Enter the bar code data correctly.                                                  |  |
| 最多可輸入5個條<br>碼           | There are already five bar codes entered in the text data when you try to enter a new bar code. You can only use up to five bar codes in each label. You can enter up to two bar codes when $\boxed{\text{HA}  :  \text{AH}}$ is selected in flag layout. |  |
| 字體大小過大!                 | The text size is too large. Select a different size option.                                                                                                    |  |
| 系統錯誤 xx!                | Please contact Brother customer service.                                                                                                    |  |
| 請更改兩端空白設<br>定!          | The tape length set using the tape length setting is shorter than the total length of the left and right margins applied for the "Large Margin" cutting option. You must select a different cutting option.                                               |  |
| 闔上蓋子!                   | The rear cover is open. Close the cover when printing.                                                                                                    |  |

# TROUBLESHOOTING

| Message                        | Cause/Remedy                                                                                                    |
|--------------------------------|----------------------------------------------------------------------------------------------------|
| 色帶錯誤!                          | Tape that is incompatible with the P-touch has been installed. Use a compatible tape.                                                                                                    |
| 已達列印極限!每<br>個色帶最多 297 行        | Exceeds max. You can enter up to 297 lines in the whole page and blocks.                                                                                                    |
| 段落功能無法使用!                      | In this setting, you cannot add or delete blocks.                                                                                                    |
| 已達列印極限!最<br>多2行                | When using Self-Laminating Tape, you can print up to two lines.                                                                                                    |
| 已達列印極限!最<br>多3行                | PUNCH-DOWN BLOCK layout allows to print up to 3 lines/block.                                                                                                    |
| 此功能需要 9 mm 之<br>標籤帶或更寬的色<br>帶! | PUNCH-DOWN BLOCK layout must use 9mm or wider tape cassettes.                                                                                                    |
| 編輯時無法使用排<br>序功能!               | Text cannot be edited when you set Sequence Type in PUNCH-<br>DOWN BLOCK to Horizontal or Backbone.                                                                                                    |
| 查無資料庫!                         | The 資料庫 key on the P-touch was pressed while there is no database file saved in the P-touch.                                                                                                    |
| 查無資料!                          | You tried to open a database file which doesn't contain any data.                                                                                                    |
| 條碼錯誤!                          | Bar code labels were attempted to print from a database.<br>The P-touch will display this message when the selected range of the<br>database includes invalid characters/numbers not supported by the<br>bar code protocol. |
| 記憶體已滿! 縮減<br>檔案尺寸以繼續           | The total data size exceeds the built-in flash memory after editing database records.                                                                                                    |
| 此耗材不支援高畫<br>質列印!               | Cannot print labels in high resolution mode when non-supported media (fabric tape, heat shrink tube etc.) is installed in the P-touch.                                                                                      |
| 查無此碼!                          | There is no conversion candidate. Please confirm the text inputted and transform again.                                                                                                    |

# **Specifications**

### Main Unit

| IVIa | in Unit               |                                                                                                    |
|------|-----------------------|----------------------------------------------------------------------------------------------------|
|      | ltem                  | Specification                                                                                                    |
| Dis  | splay                 |                                                                                                    |
|      | Character display     | 15 characters x 2 lines and guidance area<br>(128 dot x 64 dot)                                                                                                    |
|      | Screen contrast       | 5 levels (+2, +1, 0, -1, -2)                                                                                                    |
| Pri  | nting                 |                                                                                                    |
|      | Print method          | Thermal Transfer                                                                                                    |
|      | Print head            | 128 dot/180 dpi<br>High resolution mode: Maximum 180 dpi × 360 dpi<br>(when connected to a computer) * <sup>1</sup>                                                                                                    |
|      | Print height          | 18.0 mm max. (when using 24 mm tape) *2                                                                                                    |
|      | Print speed           | AC Adapter: Maximum 30 mm/sec.<br>Batteries: Maximum 20 mm/sec.<br>Actual print speed varies depending on the conditions.                                                                                                    |
|      | Tape/Tube cassette *5 | Brother TZe tape cassette (3.5 mm, 6 mm, 9 mm, 12 mm, 18 mm, 24 mm widths)                                                                                                    |
|      |                       | Brother HSe tube cassette (5.8 mm, 8.8 mm, 11.7 mm, 17.7 mm, 23.6 mm widths)                                                                                                    |
|      | No. of lines          | 24 mm tape: 1-7 lines; 18 mm tape: 1-5 lines;<br>12 mm tape: 1-3 lines; 9 mm tape: 1-2 lines;<br>6 mm tape: 1-2 lines; 3.5 mm tape: 1 line                                                                                                    |
| Me   | emory(標籤機檔案)          |                                                                                                    |
| 1    | Memory buffer size    | Maximum 18,297 characters                                                                                                    |
|      | File storage          | Maximum 99 files                                                                                                    |
| Me   | emory (transferred)   |                                                                                                    |
|      | File storage          | Maximum 99 templates, databases, and images each (total of 6 MB)                                                                                                    |
| Po   | wer Supply            |                                                                                                    |
|      | Power supply          | Six "AA" alkaline batteries (LR6) * <sup>3</sup> , Six "AA" Ni-MH<br>rechargeable batteries (HR6) * <sup>3</sup> , * <sup>4</sup> , Li-ion Battery (BA-E001),<br>AC adapter (AD-E001).                                                                            |
|      | Auto Power-off        | Six "AA" alkaline batteries (LR6)/Six "AA" Ni-MH rechargeable<br>batteries (HR6): 20 min.<br>Li-ion Battery (BA-E001): 30 min.<br>AC adapter (AD-E001): 60 min.<br>(Use the 設定 key to change the Auto Power-off setting for the<br>Li-ion battery or AC adapter.) |
| Int  | erface                |                                                                                                    |
|      | USB                   | Ver. 2.0 (Full Speed) (mini-B, Peripheral)                                                                                                    |
|      | Wireless LAN          | IEEE802.11b/g/n<br>(Infrastructure Mode/Ad-hoc mode * <sup>6</sup> )                                                                                                    |

#### APPENDIX . . . . . . . . . . .

|     | Item                 | Specification                                         |  |
|-----|----------------------|-------------------------------------------------------|--|
| Siz | ze                   |                                                       |  |
|     | Dimensions           | Approx. 125.8 mm (W) x 249.9 mm (D) x 94.1 mm (H)     |  |
|     | Weight               | Approx. 1,048 g (without tape cassette and batteries) |  |
| Ot  | her                  |                                                       |  |
|     | Operating            | 10-35 °C/20-80% humidity (without condensation)       |  |
|     | temperature/humidity | Maximum wet bulb temperature: 27 °C                   |  |

\*1 The high resolution mode cannot be used with Fabric Tape and Heat Shrink Tube.

\*2 Actual character size may be smaller than maximum print height.

\*3 Not included.

\*4 Visit us at <u>support.brother.com</u> for the latest information about recommended batteries.
\*5 The available supplies may vary depending on the country or region.
\*6 Not all computers, mobile devices, and operating systems, may support Ad-hoc mode.

#### **Supported Protocols and Security Features**

| Interface             | Wireless        | IEEE 802.11b/g/n (Infrastructure Mode)<br>IEEE 802.11b (Ad-hoc Mode)                                                                                                    |
|-----------------------|-----------------|----------------------------------------------------------------------------------------------------|
| Network<br>(common)   | Protocol (IPv4) | ARP, RARP, BOOTP, DHCP, APIPA (Auto IP),<br>mDNS WINS, NetBIOS name resolution, DNS Resolver,<br>LPR/LPD, Custom Raw Port/Port9100, FTP Server,<br>TFTP client and server, ICMP, LLMNR responder,<br>SNMPv1/v2c |
|                       | Protocol (IPv6) | NDP, RA, DNS Resolver, LPR/LPD, mDNS Custom Raw<br>Port/Port9100, FTP Server, SNMPv1, TFTP client and<br>server, ICMP, LLMNR responder, SNMPv1/v2c                                                              |
| Network<br>(Security) | Wireless        | SSID (32 chr), WEP 64/128 bit, WPA2-PSK (AES),<br>LEAP, EAP-FAST, PEAP, EAP-TLS, EAP-TTLS                                                                                                    |

. .

| 符號       |                                                                                                    |  |  |
|----------|----------------------------------------------------------------------------------------------------|--|--|
| Category | 符號                                                                                                    |  |  |
| 標點       | , . , . ` ? ! " ' : ; — <sup>-</sup> / \ <sup>-</sup> ` ``<br>〃&~ <sup>~</sup> · <sup></sup> * ※@ # ¦   ^    † ‡ § <b>=</b> ´ ` |  |  |
| 數據符號     | ◙◨҈Ѵ҄ѴӷӹҲҩ҄ҴҎ҃҇҇҇҄҇Ҽ҄ӯѿҀ҄ҍ<br>Ѹҧѵҧ҄ҏ҄Ѿӫ҄҂҈҂ҕҕӯѿ                                                                                 |  |  |
| 語音 / 視覺  | ़ X ♥ ≠ = = = = 10 ₪ ₽ ₽ ₽ ₽ ₩ ∩ / Φ ■ ► ► ► ► ► ► ► ► ■                                                                        |  |  |
| 電機       | Ůl೦ѺѺѺへ⊙⊕;≕∔⊕♪┼▫+~∞∞∞<br>∞⊗│∞♪♥↓□=∞мм+₽₫≈і€+₽₽₽                                                                                 |  |  |
| 箭頭       | ╺> ← ↑ ♥ → ← ↑ ↓ ↗ ↘ ∠ ↖ ↔ ⇄ ↓ ↦ ♠ ♠ ♠ ♥ ♥ ♥<br>♥ ☜ 헬 ☞                                                                         |  |  |
| 安全符號     | ▲ ♦ ▲ 6 <sup>®</sup> 6 6 4 A & A & B & B & & A A A A A A A A A A A                                                              |  |  |
| 禁止符號     | \&&&&@@@@@@&&&@&&@&@@@@@@@@@@@@@@@@@@@                                                                                          |  |  |
| 括號引號     | 、、""()〔〕[]{}〈〉《》「」『』<br>【】                                                                                                    |  |  |
| 數學       | + - × ÷ ± = ≧ ≦ ≠ ≥ ≤ > < ∴ ∵ ∧ ∨ ∑∏ ∪<br>∩ ∈ :: √ ⊥ // ∠ ∩ ⊙ ∫ ∮ ≡ ≌ ≈ ∽ ∞ ≯ < ≥ ≤<br>∞                                        |  |  |

....

| Category   | 符號                                                                                                    |
|------------|----------------------------------------------------------------------------------------------------|
| 數字         | 1/4 1/2 3/4 1/3 2/3 1/5 2/5 3/5 4/5 1/6 5/6 1/8 3/8 5/8 7/8 (一)(二)(三)(四)(五)<br>(六)(七)(八)(九)(十)(1)(2)(3)(4)(5)(6)(7)(8)(9)(10)(11)(12)(13)(14)(15)<br>(16)(17)(18)(19)(20) I II III IV V VI VII VIII IX X XI XII 1. 2. 3.<br>4. 5. 6. 7. 8. 9. 10. 11. 12. 13. 14. 15. 16. 17. 18. 19. 20. ① ② ③<br>④ ⑤ ⑦ ⑧ ⑨ ⑩ |
| 希臘語        | ΑΒΓΔΕΖΗΘΙΚΛΜΝΞΟΠΡΣΤΥ<br>ΦΧΨΩαβγδεζηθικλμνξοπ<br>ρστυΦχψω                                                                                                    |
| 羅馬         | ÄÖÜäöüÑñÇçèéàìíòóùúß<br>íì¿¡ŒœïËïëÁÓÉÚÀÒÈÙáÂ<br>ÎÔÊÛâîôêû                                                                                                    |
| 發音         | 5 タロビか 去 3 め 《 5  「 4 く T 坐 イ P 回 P ち<br>ム Y さ さ せ あ く & ヌ ら ち ム ル – メ u · ノ v<br>、 ā á ǎ à ē é ě è ī í ǐ ì ō ó ǒ ò ū ú ǔ<br>ù ū ú ů ů ü ê a m ń ň ň g                                                                                                    |
| 標題/次標      | ® © ™ 0 1 2 3 4 5 6 7 8 9 0 1 2 3 4 5 6<br>7 8 9                                                                                                    |
| 項目符號       | ✓ ☑ ● ○ ■ □ ▲ △ ♦ ◇ ◎ ℤ □ X ★ ☆ ♠ ☆ ♥ ♡<br>♦ ◊ ♣ ֎ №. ♂ ♀                                                                                                    |
| 單位         | ¥\$¢€£°′″℃¤%‰                                                                                                    |
| <b>雜</b> 項 | ى₫∿∿©⊡⊡⊒⊒∿↑∥≞₦₦₦₦₭∰ፇ⊮<br>╢Ĵद१እ९≩⊕₽世७≆ጬጷ                                                                                                    |

...........

| Category | 符號                                                                                                    |
|----------|----------------------------------------------------------------------------------------------------|
| 平假名      | ぁあぃいぅうぇえぉおかがきぎくぐけげこご<br>さざしじすずせぜそぞただちぢっつづてでと<br>どなにぬねのはばぱひびぴふぶぷへべぺほぼ<br>ぽまみむめもゃやゅゆょよらりるれろゎわゐ<br>ゑをんゔゕゖ |
| 片假名      | ァアィイゥウェエォオカガキギクグケゲコゴ<br>サザシジスズセゼソゾタダチヂッツヅテデト<br>ドナニヌネノハバパヒビピフブプへべペホボ<br>ポマミムメモャヤュユョヨラリルレロヮワヰ<br>ヱヲンヴヵヶ |

了 The 符號 shown in the table may look slightly different on the P-touch LCD and when printed.

# **Character Attribute**

| Attribute | Value             | Result                                                                                                    | Value     | Result |
|-----------|-------------------|----------------------------------------------------------------------------------------------------|-----------|--------|
| 英字形       | HEL<br>(Helsinki) | ABCabc                                                                                                    | Tennessee | ABCabc |
|           | 自動                | When 自動 is selected,<br>the text is automatically<br>adjusted to print in the<br>largest size available for<br>each tape width. | 51 pt     | ABCabc |
| 字大小       | 38 pt             | ABCabc                                                                                                    | 13 pt     | ABCabc |
|           | 26 pt             | ABCabc                                                                                                    | 10 pt     | ABCabc |
|           | 19 pt             | ABCabc                                                                                                    | 6 pt      | ABCabc |
|           | x 2               | ABCabc                                                                                                    | x 2/3     | ABCabc |
| 字寬        | x 1               | ABCabc                                                                                                    | x 1/2     | ABCabc |
|           | x3/2              | ABCabc                                                                                                    |           |        |

9

Character Attribute 61

| Attribute | Value | Result                 | Value | Result                 |
|-----------|-------|------------------------|-------|------------------------|
|           | 標準    | ABCabc                 | 斜體    | ABCabc                 |
|           | 粗體    | ABCabc                 |       |                        |
| 字體        | 中空    | ABCabc                 |       |                        |
|           | 陰影    | ABCabc                 |       |                        |
|           | 立體    | ABCabc                 |       |                        |
| 字距        | 標準    | <del>-∦⊧-</del><br>A'A | 較小    | <del>_+∥≁_</del><br>AA |
| 古油        | 無     | ABCabc                 | 底線    | <u>ABCabc</u>          |
| 底線        | 刪除線   | ABCabc                 |       |                        |
| 對齊        | 靠左    | ABCabc                 | 靠右    | ABCabc                 |
|           | 置中    | ABCabc                 | 均分    | АВСаbс                 |

• The actual printed font size depends on the tape width, number of characters and number of input lines. Once characters reach a minimum size, the selected font will default to a custom font which is based on the Helsinki style. This allows labels to print using the smallest text possible on narrow or multi-line labels.

• All 6 point text is printed in Helsinki except in default setting.

| 外框        |       |        |       |                             |
|-----------|-------|--------|-------|-----------------------------|
| Attribute | Value | Result | Value | Result                      |
| -         | 無     | ABCabc | 4     | ABCabc                      |
|           | 1     | ABCabc | 5     | ABCabc                      |
| Frame     | 2     | ABCabc | 6     | ABCabc                      |
|           | 3     | ABCabc | 7     | ABCabcABCABCabcABCABCabcABC |

條碼

# Bar Code Settings Table

| Attribute                   | Value                                                                                        |  |
|-----------------------------|----------------------------------------------------------------------------------------------|--|
| 規格                          | CODE39, CODE128, EAN-8, EAN-13,<br>GS1-128 (UCC/EAN-128), UPC-A, UPC-E, I-2/5 (ITF), CODABAR |  |
| 寛度                          | 小                                                                                            |  |
| 見反                          | 大                                                                                            |  |
| 底部文字<br>(characters printed | 有                                                                                            |  |
| below bar code)             | 無                                                                                            |  |
|                             | 無                                                                                            |  |
| 檢查碼<br>(check digit)        | 有<br>(only available for the CODE39, I-2/5<br>and CODABAR protocols)                         |  |

# Special Character List CODE39

| CODE39            | CODABAR |
|-------------------|---------|
| Special Character |         |
| -                 |         |
|                   |         |
| (SPACE)           |         |
| \$                |         |
| /                 |         |
| +                 |         |
| %                 |         |

| Special Character |  |  |  |
|-------------------|--|--|--|
| -                 |  |  |  |
| \$                |  |  |  |
| :                 |  |  |  |
| /                 |  |  |  |
|                   |  |  |  |
| +                 |  |  |  |

. . .

### CODE128, GS1-128 (UCC/EAN-128)

| Special Character | Special Character | Special Character |
|-------------------|-------------------|-------------------|
| (SPACE)           | \                 | DC3               |
| !                 | ]                 | DC4               |
|                   | ~                 | NAK               |
| #                 | _                 | SYN               |
| \$                | NUL               | ETB               |
| \$<br>%           | •                 | CAN               |
| &                 | SOH               | EM                |
| •                 | STX               | SUB               |
| (                 | ETX               | ESC               |
| )                 | EOT               | {                 |
| *                 | ENQ               | FS                |
| +                 | ACK               |                   |
| ,                 | BEL               | GS                |
| —                 | BS                | }                 |
|                   | HT                | RS                |
| /                 | LF                | 2                 |
| :                 | VT                | US                |
| ;                 | FF                | DEL               |
| <                 | CR                | FNC3              |
| =                 | SO                | FNC2              |
| >                 | SI                | FNC4              |
| ?                 | DLE               | FNC1              |
| ລ                 | DC1               |                   |
| С                 | DC2               |                   |

# Notes on Using P-touch Transfer Manager (For Windows)

Since some P-touch Editor functions are not available with the P-touch, keep the following points in mind when using P-touch Editor to create templates.

You can check a preview of the printed template before the created template is transferred to the P-touch. Refer to "Transferring the Label Template to P-touch Transfer Manager" on page 29 for details.

### Notes on Creating Templates

- The P-touch is loaded with 14 fonts. Some of the text in the template that is transferred to the P-touch will be printed using similar fonts and character sizes that are loaded in the P-touch. As a result, the printed label may differ from the image of the template created in P-touch Editor.
- Depending on the text object setting, the character size may be automatically reduced or some of the text may not be printed. If this occurs, change the text object setting.
- Although character styles can be applied to individual characters with P-touch Editor, styles can only be applied to a block of text with the P-touch. In addition, some character styles are not available on the P-touch.
- A numbering field specified with P-touch Editor cannot be transferred.
- Backgrounds specified with P-touch Editor are not compatible with the P-touch.
- Date and Time objects using the "At Printing" setting on P-touch Editor will not be printed.
- A P-touch Editor layout that uses the split printing function (enlarging the label and printing it on 2 or more labels) cannot be transferred.
- Only the first seven lines of text typed into a database field is read by the P-touch.
- · Fields that overflow print area may not print completely.

# Notes on Transferring Templates

- The printed label may differ from the image that appears in the Preview area of P-touch Transfer Manager.
- If a bar code not loaded on the P-touch is transferred to the P-touch, the bar code will be converted into an image if it is a 2-dimensional bar code. The image of the converted bar code cannot be edited. If the bar code is a 1-dimensional bar code containing a bar code protocol not compatible with the P-touch, an error will occur and the template cannot be transferred.
- All transferred objects that cannot be edited by the P-touch are converted into images.
- Grouped objects will be converted into a single bitmap, from which the data cannot be edited with the P-touch keyboard.

# Notes on Transferring Data Other Than Templates

- If the number or order of fields in a database are changed and only the database (\*.csv file) is transferred to update it, the database may not link correctly with the template. In addition, the first line of data in the transferred file must be recognised by the P-touch as "field names".
- Downloaded logos, 符號 and graphics into the P-touch will automatically be scaled (to 8 sizes) like the resident font or any of the resident symbol in the library.

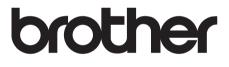